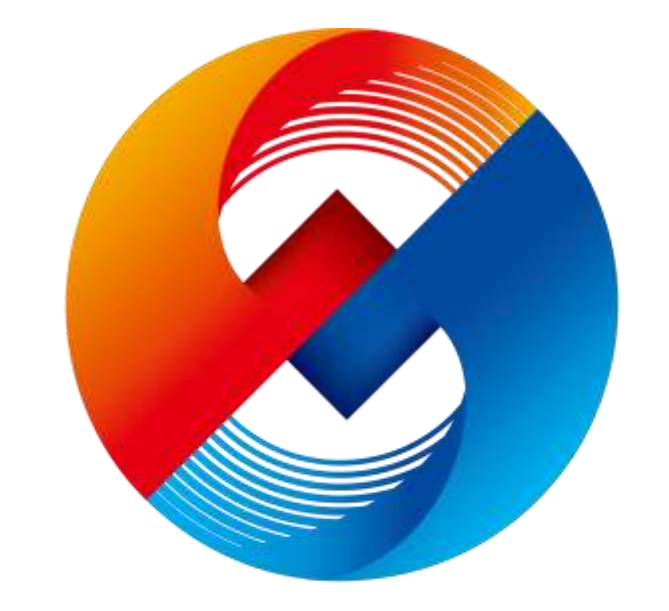

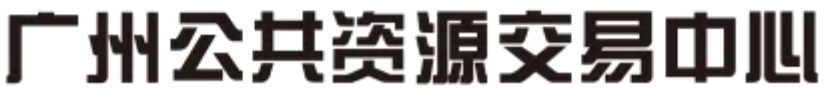

**GUANGZHOU PUBLIC RESOURCE TRADING CENTER** 

# 广州公共资源交易中心网上开评标系统 [评委组长/评委]

1

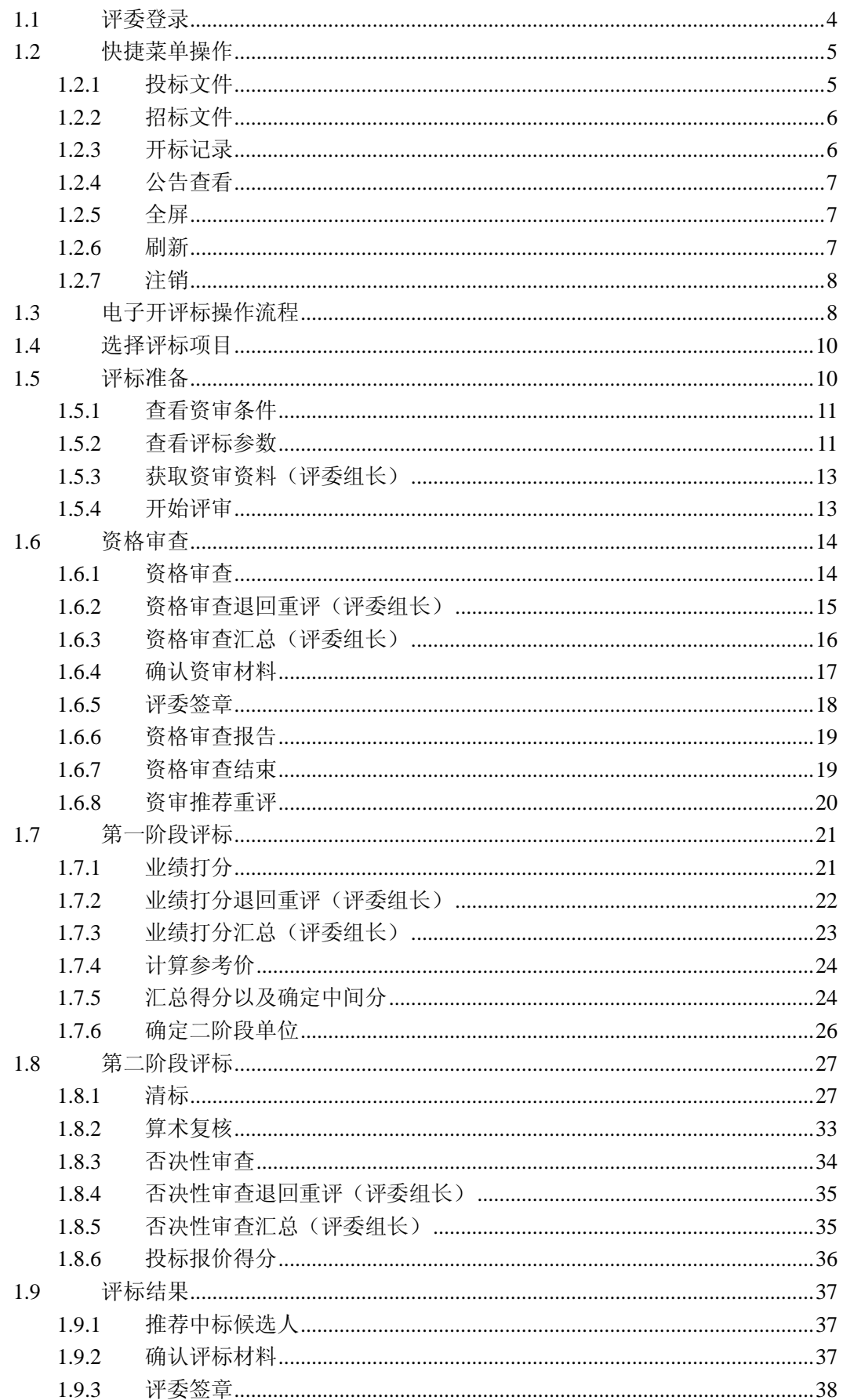

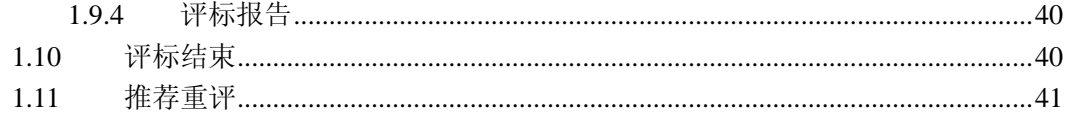

# <span id="page-3-0"></span>**1.1** 评委登录

**州公共资源交易中心网上开评标系统** Legin | Ringit CABIN

登录方式选择"评委",插入评委的 CA 锁并且输入密码后,登录评标系统:

登录成功后,页面显示与登录评委相关联的项目信息。其中,当评委只有一个项目进行 评标时,登录成功后,直接进入评标准备页面。

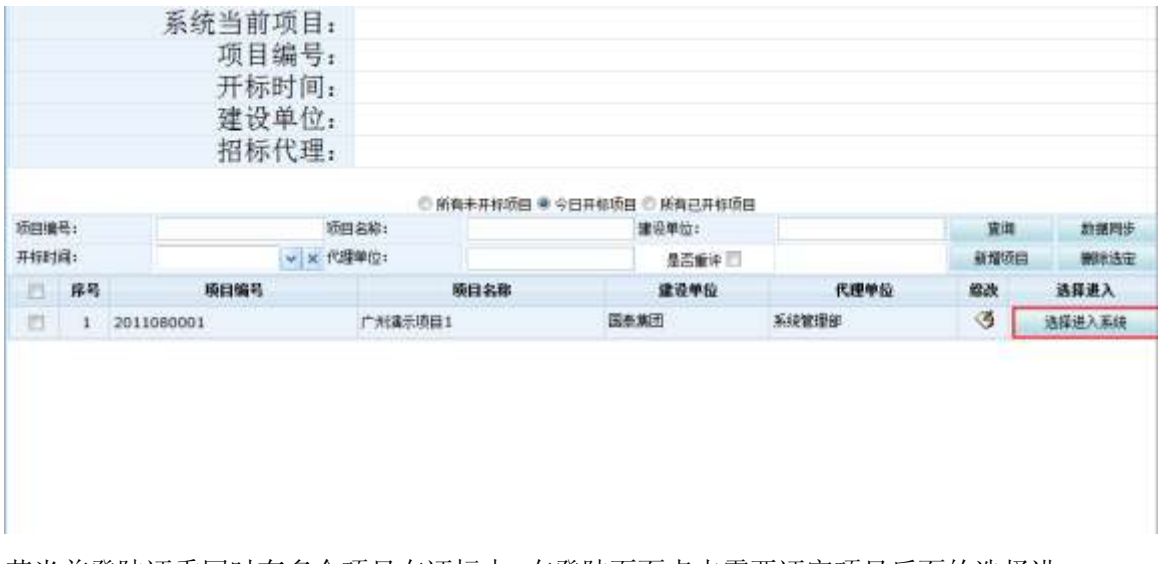

若当前登陆评委同时有多个项目在评标中,在登陆页面点击需要评审项目后面的选择进 入系统按钮,进入当前想要评审的项目

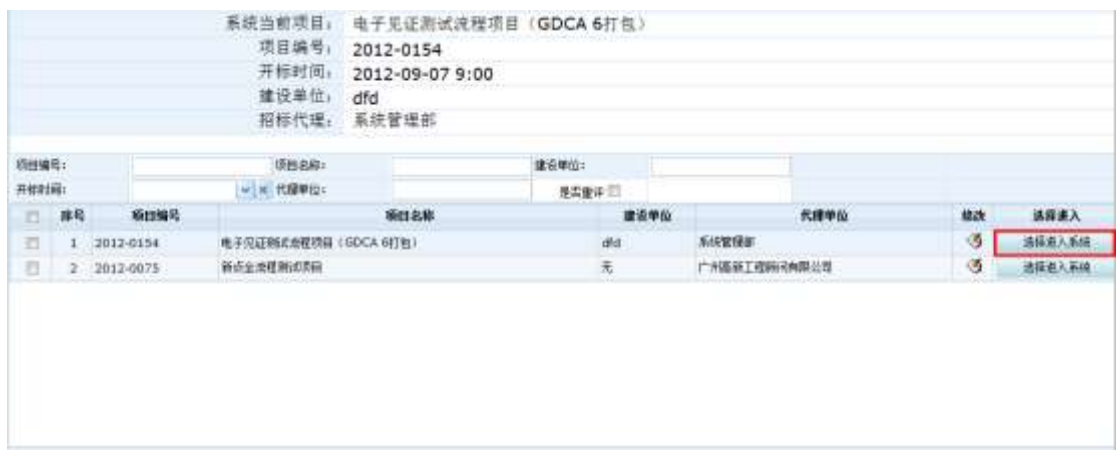

# <span id="page-4-0"></span>**1.2** 快捷菜单操作

页面菜单分为上部的快捷菜单和左边的分级菜单。快捷菜单提供了评委常用的功能链 接,如下图所示:

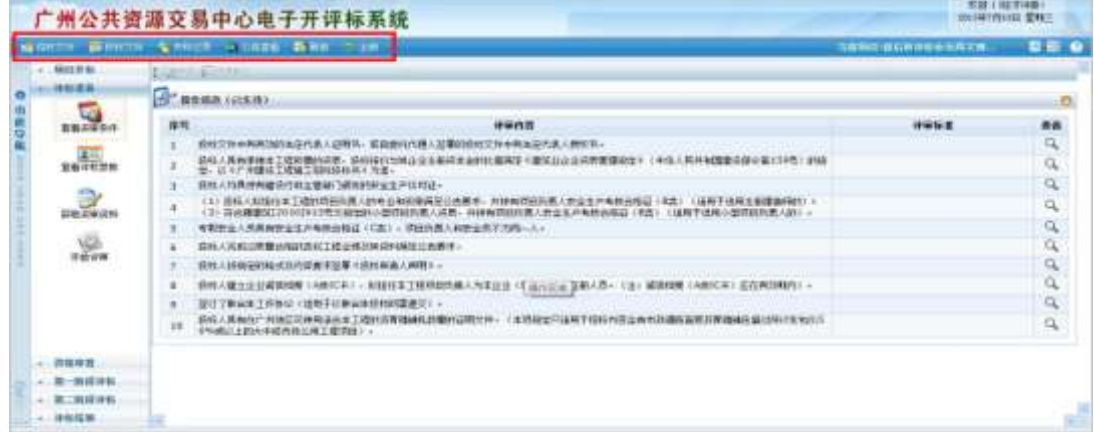

# <span id="page-4-1"></span>**1.2.1** 投标文件

点击快捷菜单栏中的【投标文件】查看投标文件:

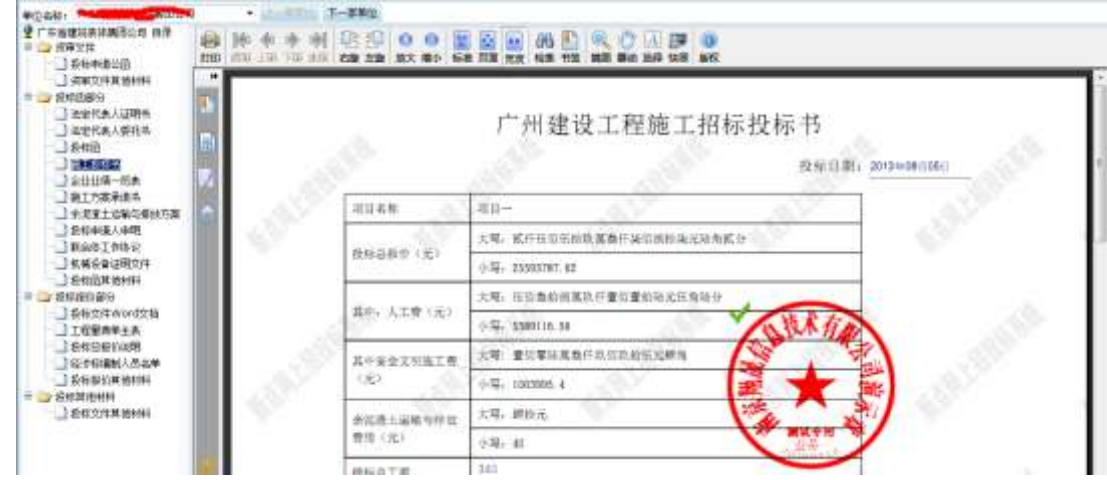

# <span id="page-5-0"></span>**1.2.2** 招标文件

点击快捷菜单栏中的【招标文件】查看招标文件:

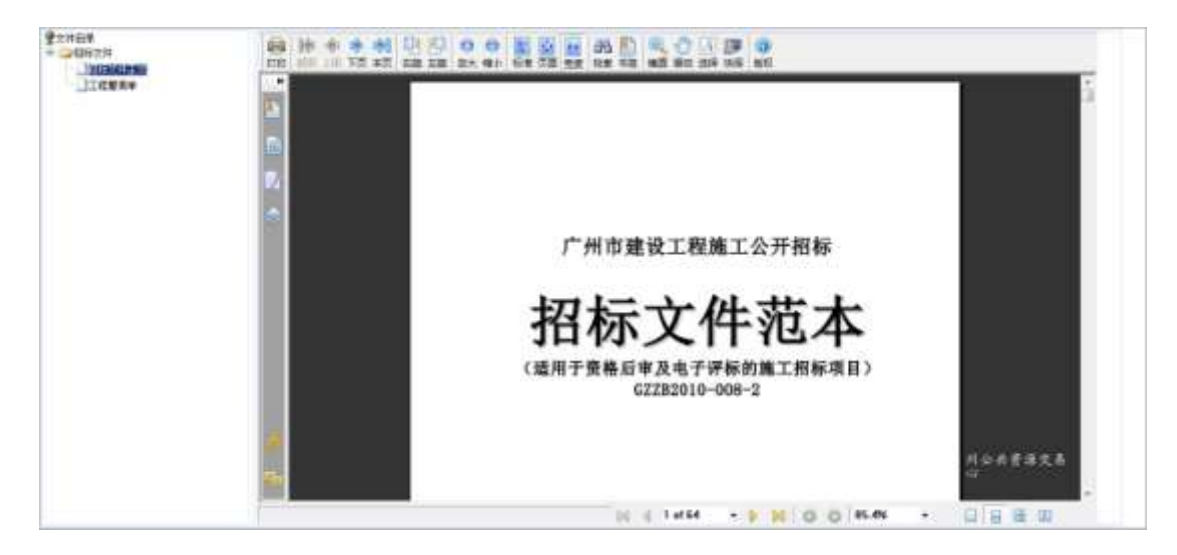

# <span id="page-5-1"></span>**1.2.3** 开标记录

点击快捷菜单栏中的【开标记录】查看开标记录表:

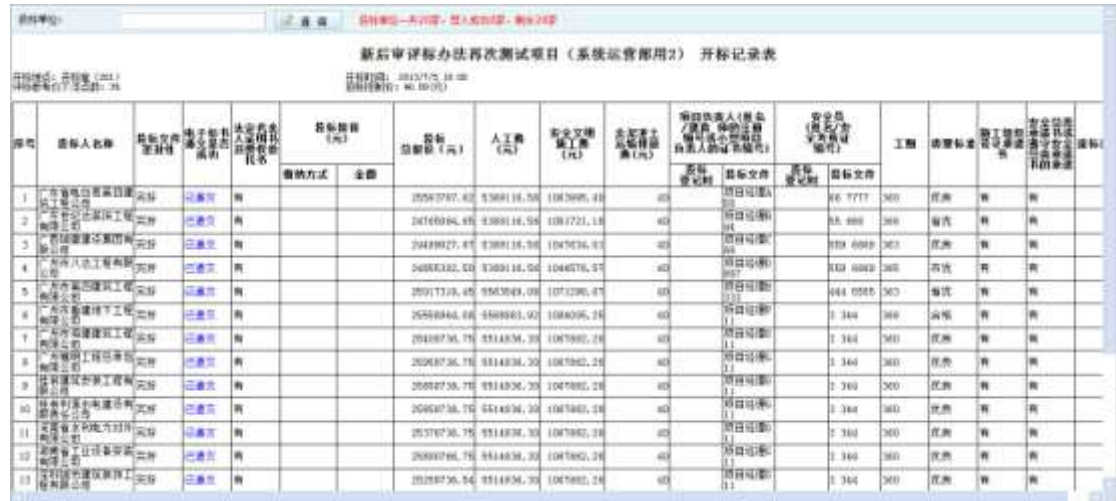

# <span id="page-6-0"></span>**1.2.4** 公告查看

点击【公告查看】按钮,查看该项目的招标公告相关内容。

## <span id="page-6-1"></span>**1.2.5** 全屏

单击【全屏】按钮,可以隐藏上方系统标题以及左侧功能导航栏:

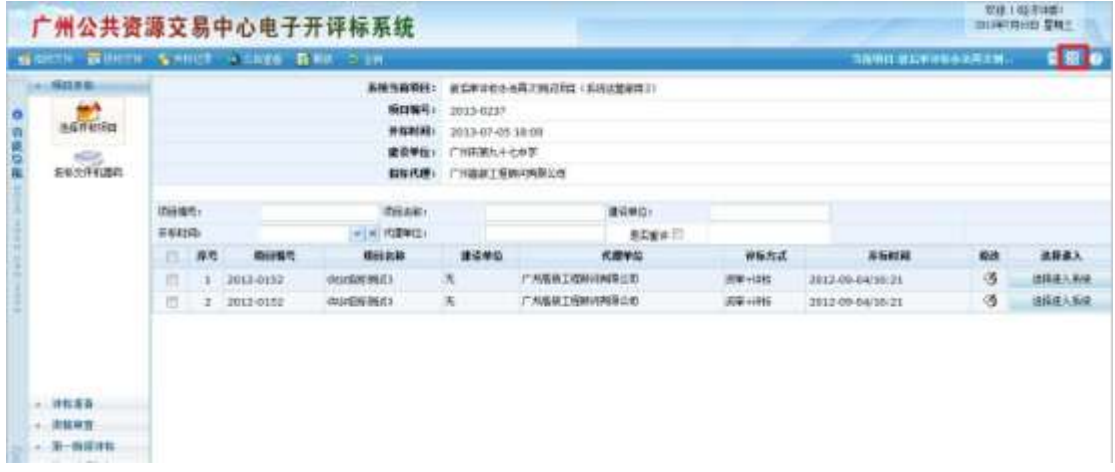

再点击一次【全屏】,就可以恢复。

# <span id="page-6-2"></span>**1.2.6** 刷新

点击【刷新】按钮,将会刷新当前菜单框架下内容,不会刷新整个浏览器页面。

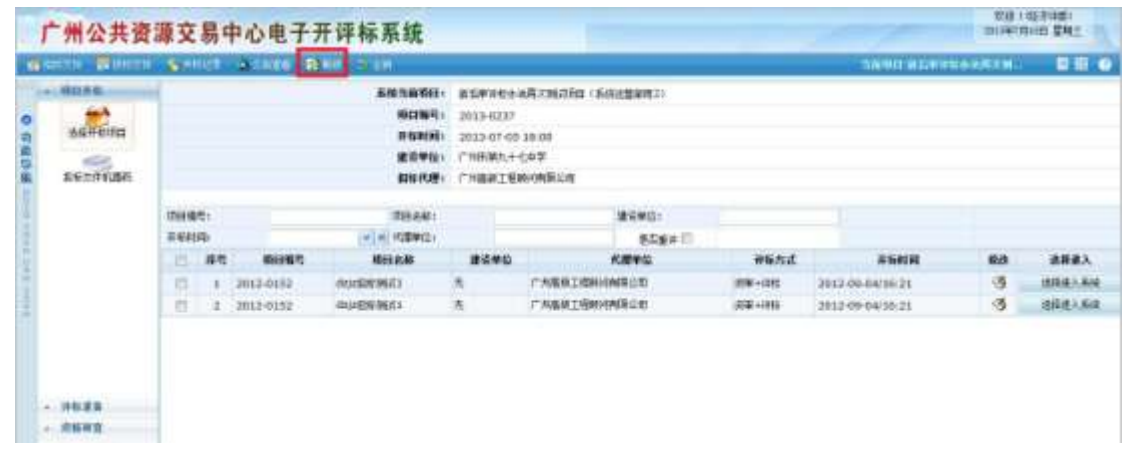

## <span id="page-7-0"></span>**1.2.7** 注销

点击【注销】,用户就可以安全退出当前系统。

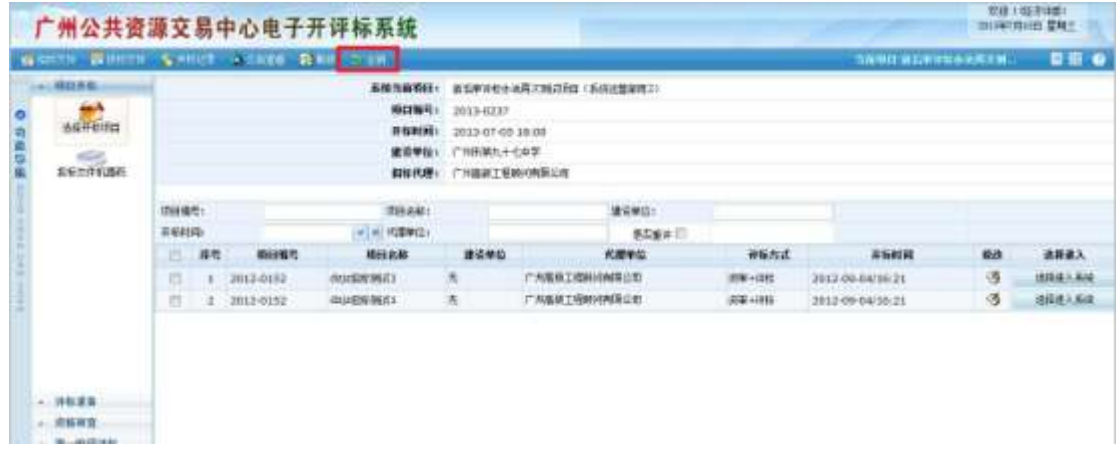

# <span id="page-7-1"></span>**1.3** 电子开评标操作流程

以下是电子开标系统的整体操作流程图,包含电子开评标的各个环节,其中设置资审条 件设定要求在招标申请环节完成。其次,设定评标参数以及设置否决性审查条件要求在开标 环节完成。(流程图标黄色的节点为与 07 范本相比,变动较大的环节)

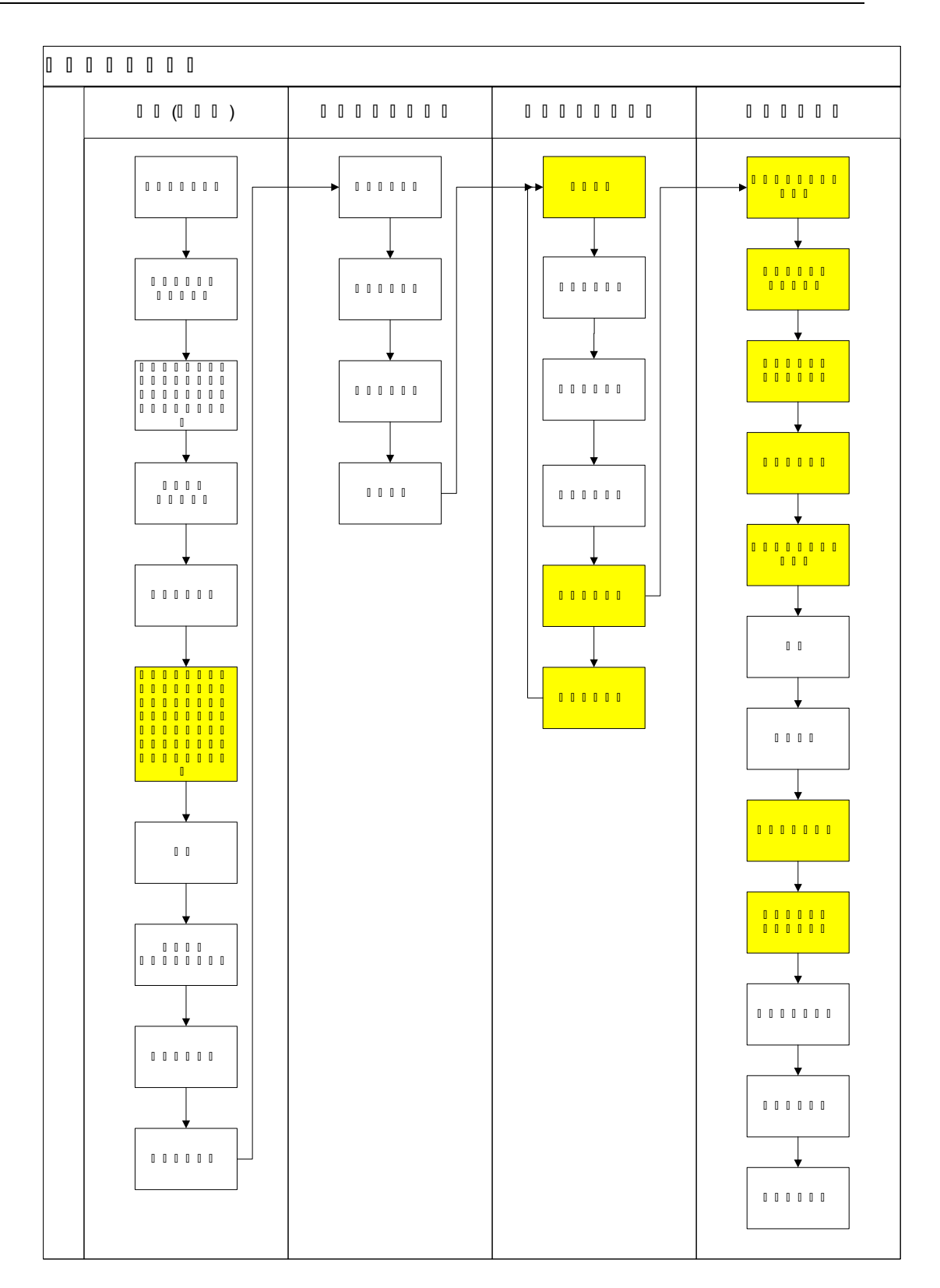

# <span id="page-9-0"></span>**1.4** 选择评标项目

评委登陆系统后,页面显示与登录评委相关联的项目信息。

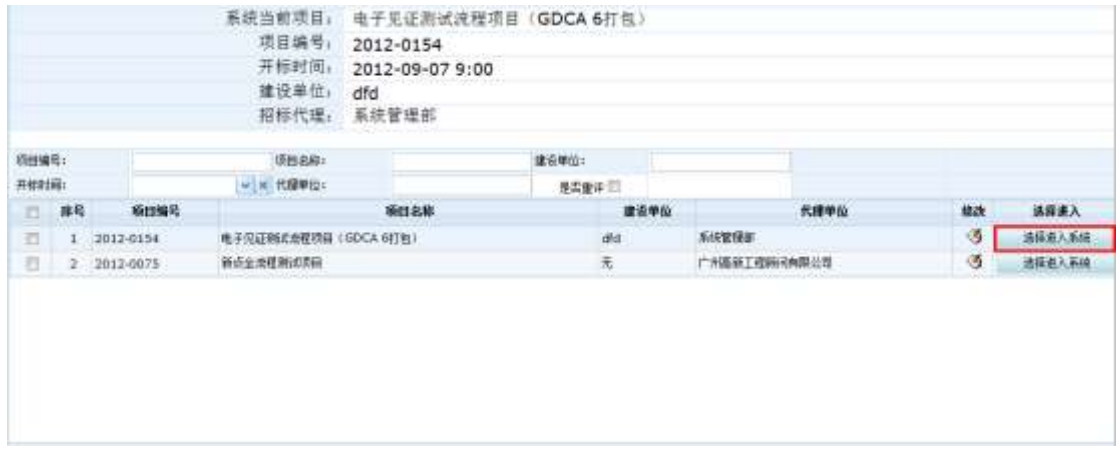

若当前登陆评委同时有多个项目在评标中,点击需要评审项目后面的选择进入系统按

钮,进入当前想要评审的项目

若只有一个项目在评标中,则直接进入评审

点击【选择进入系统】后进入评标准备页面。

# <span id="page-9-1"></span>**1.5** 评标准备

评委选择项目进入系统后,进入评标准备页面:

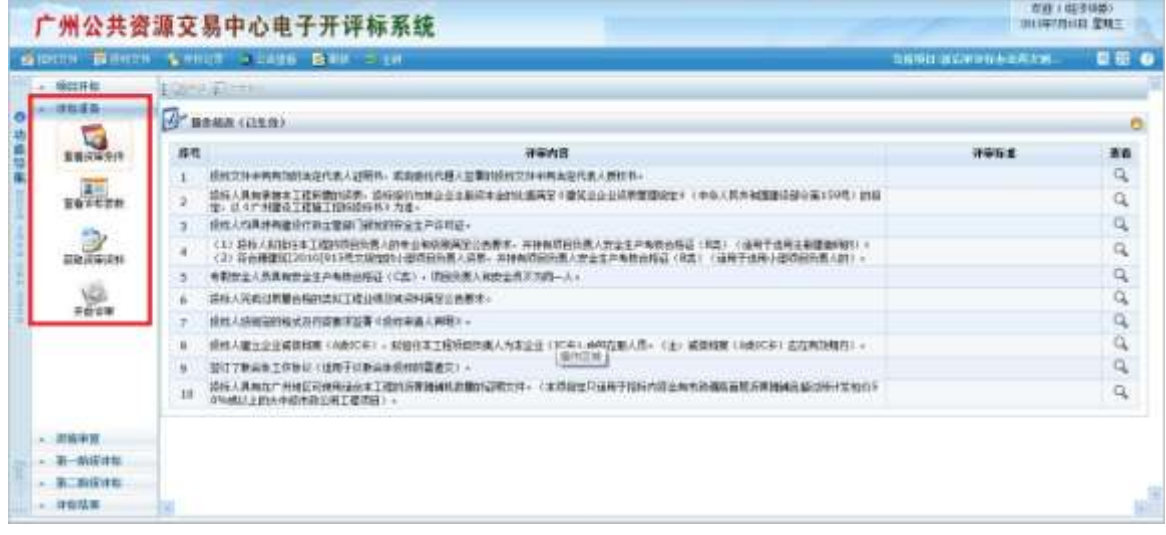

在该页面可以看到评标准备下的子菜单有:查看资审条件、查看评标参数以及开始评审, 评委组长多了一个获取资审资料菜单项。

# <span id="page-10-0"></span>**1.5.1** 查看资审条件

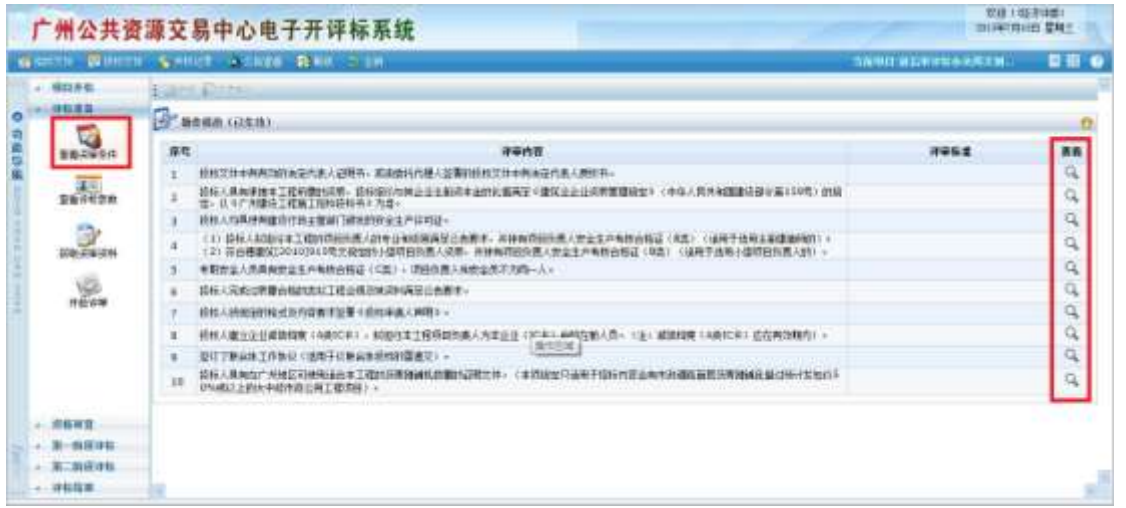

评委、评委组长可以点击【查看资审条件】,如下图:

在该页面评委、评委组长可以查看资审内容并进行确认,点击【查看】可以查看资审内 容的设置情况。可以查看评审标准、资审方式以及如果该资审条件招标代理设置了资审公式 的,评委还可以查看该资审条件的资质要求。

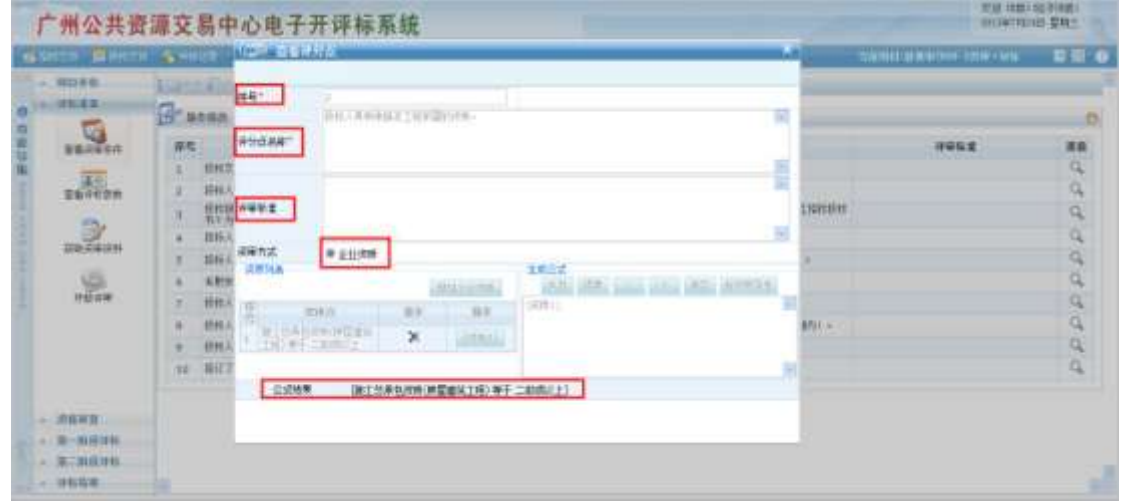

# <span id="page-10-1"></span>**1.5.2** 查看评标参数

在查看评标参数页面,操作流程类似于查看资审条件,首先是对否决性评审条件的查看, 如下图:

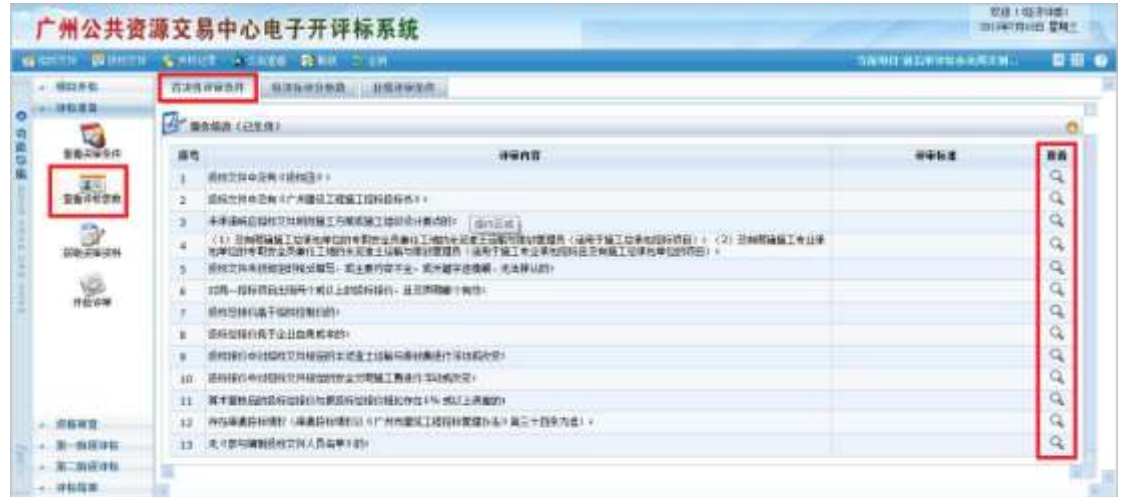

点击查看按钮可以查看详细的评审内容以及评审标准:

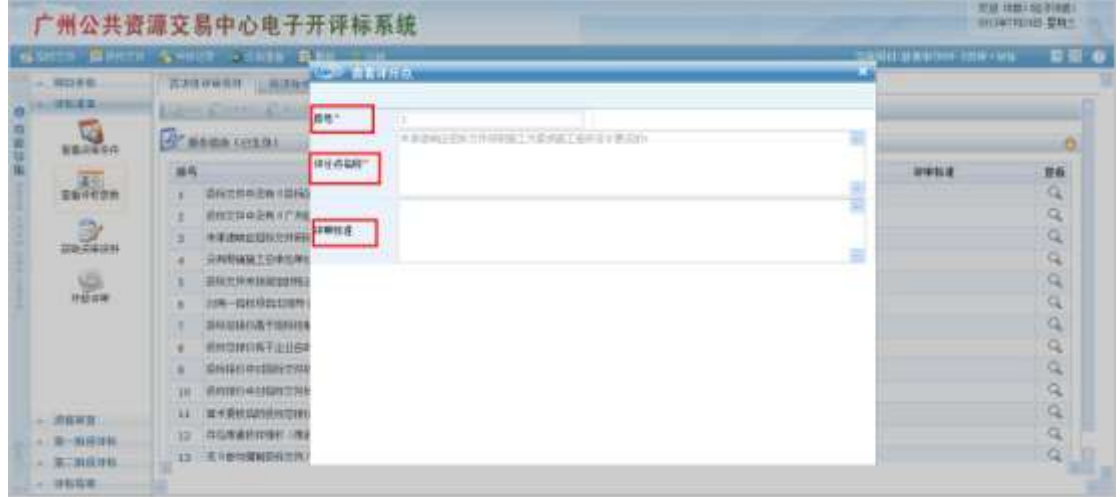

其次是对经济标评分参数页面查看,如下图:

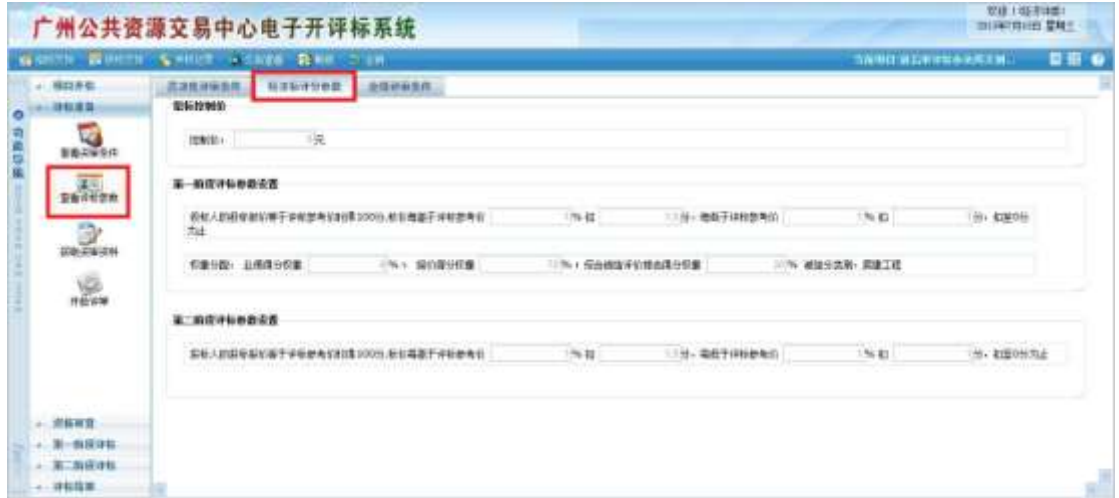

确认无误则进行下一步操作。

最后是查看业绩评审条件,如下图:

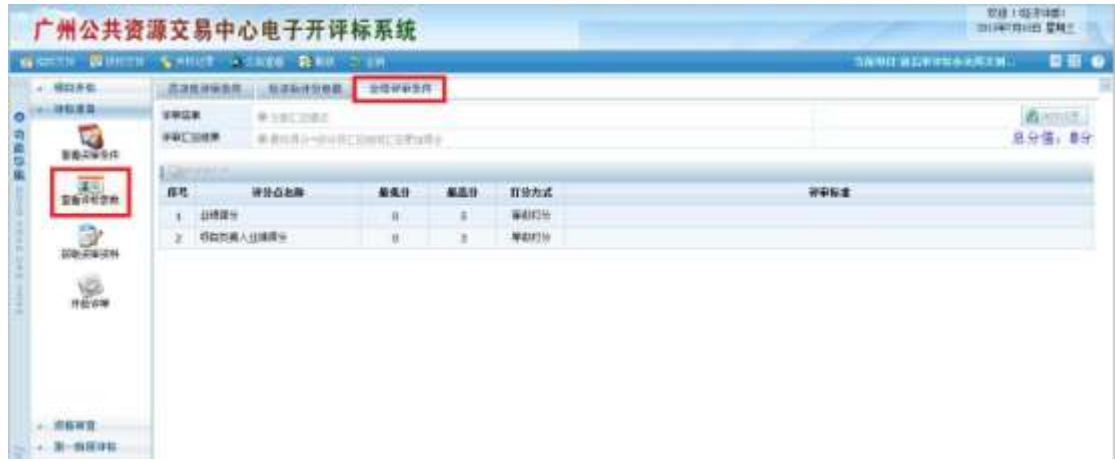

# <span id="page-12-0"></span>**1.5.3** 获取资审资料(评委组长)

评委组长点击【获取资审资料】进行资审资料获取,该菜单只有评委组长能看到,普通 评委没有该菜单

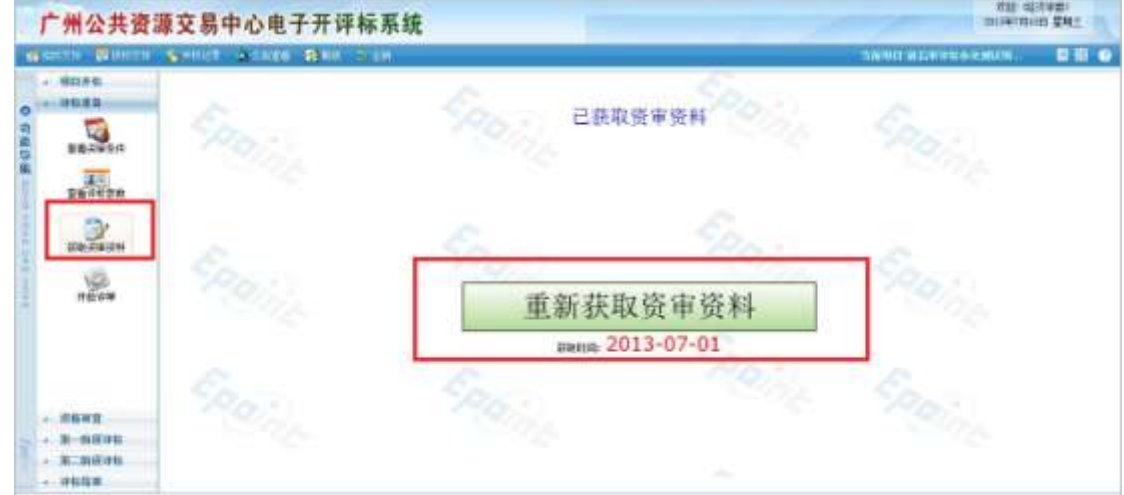

# <span id="page-12-1"></span>**1.5.4** 开始评审

待评委组长获取完资审资料后,评委组长及各评委需要点击【开始评审】,进入资审及 评标页面。评委组长开始评审后,其他评委方可开始评审。

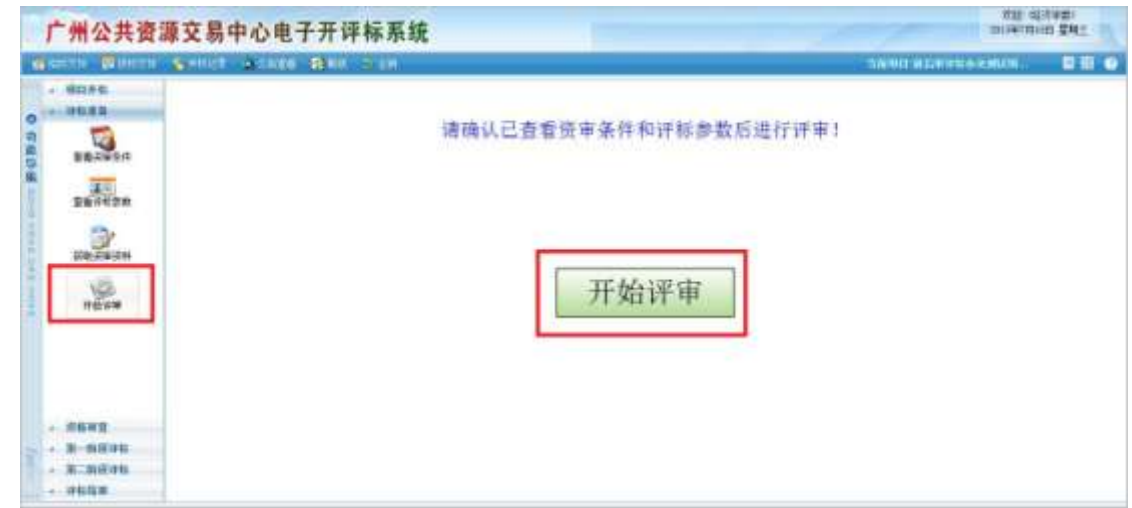

# <span id="page-13-0"></span>**1.6** 资格审查

# <span id="page-13-1"></span>**1.6.1** 资格审查

评委组长获取资审资料完成后,所有评委在资格审查页面,首先看到的是系统资格预判 的结果,既从企业库获取相关信息根据资审公式判断来的结果。需要注意的是联合体投标单 位系统不做资格预判,评委可以手动对投标单位审查点打分,即对投标单位每评分点评审是 否通过。

其中对于"投标人完成过质量合格的类似工程业绩及其资料满足公告要求"资审点,若 项目范本号是广州市施工招标文件范本 GZZB2010-008-2,则投标单位展示交易中心企业库 中所有的有竣工日期的工程业绩;

若项目范本号是广州市施工招标文件范本 GZZB2010-008-2-V1.2,则投标单位只展示投 标报名时所选的工程业绩。

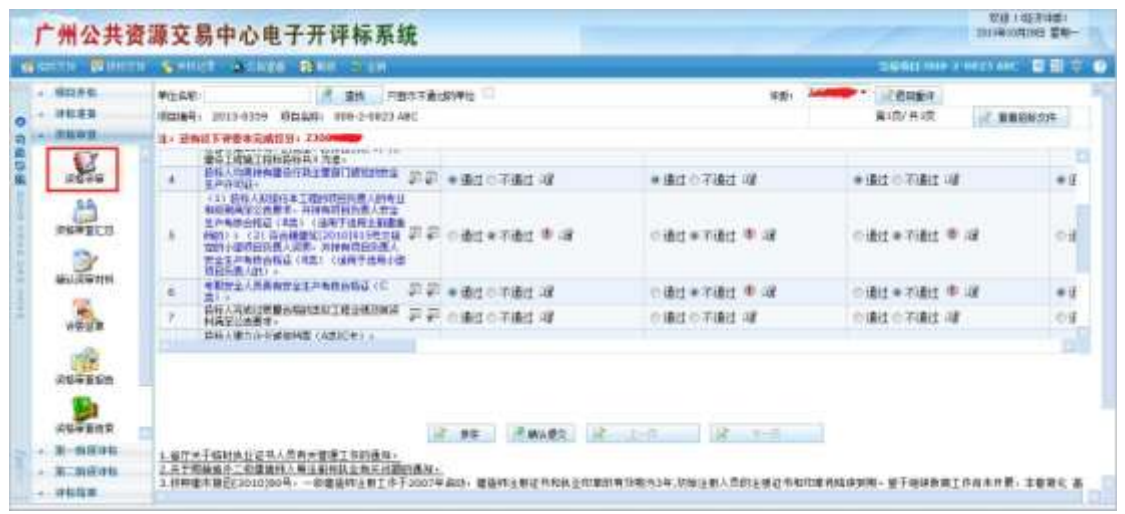

点击 <sup>司</sup> 可以选择对某家单位所有评分点操作全部通过, 或者对某一评分点所有单位都通 过。同样点击区 可以批量进行不通过操作。点击评分点后面的 9 图标,能看该单位对应 评分点的资审信息。点击 ■ 可以针对某一单位的某条评分点输入评委的评审意见(尤其不 通过项需输入意见)。意见保存后图标变成!

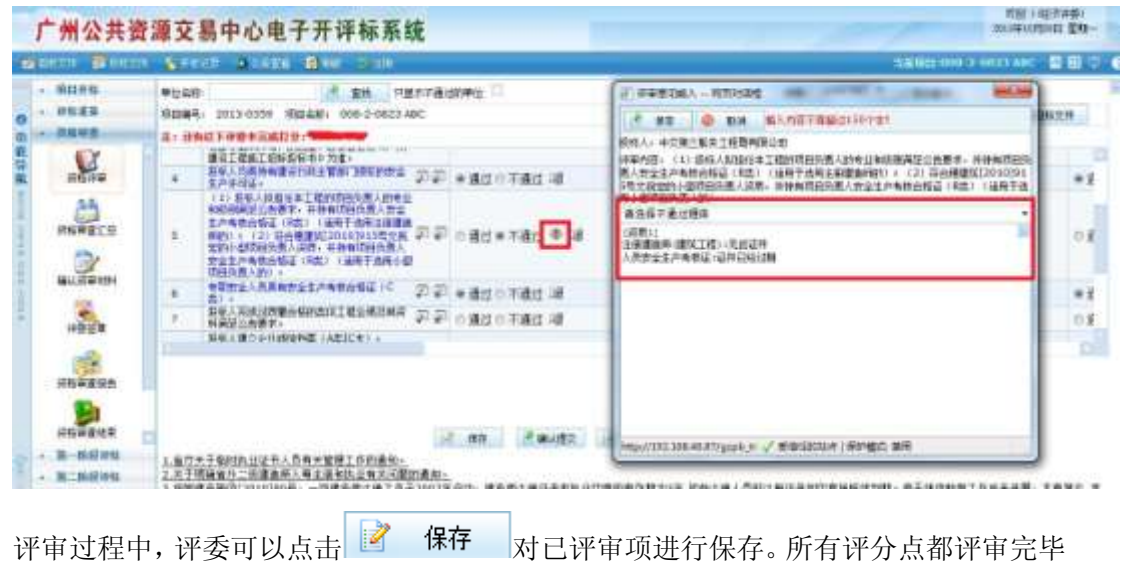

后,点击 <mark>国确认提交</mark>提交评委的评审意见(提交后不能修改,需要评委组长退回重评再能 修改)。

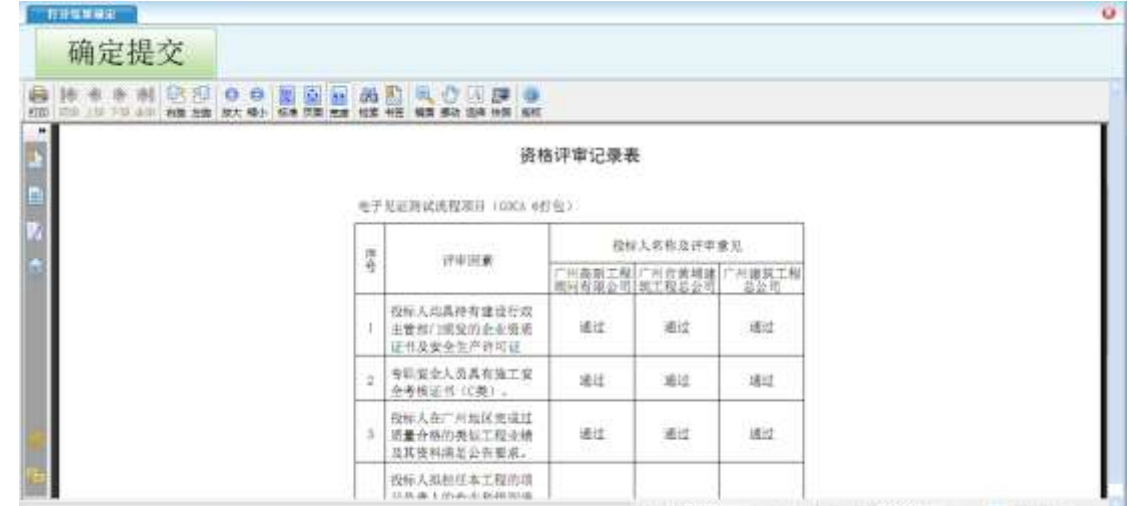

# <span id="page-14-0"></span>**1.6.2** 资格审查退回重评(评委组长)

在评审过程中,如果评委需要对自己已经评审完成并提交以后的评审结果进行修改,则

需要通知评委组长进行退回重评操作。选择退回重评后,回退的评委需注销重新登录系统进 行评审。需要注意的是如果评委有退回重评的操作,那么之前已经进行过的资格审查后的操 作评委组长必须重新操作,例资格审查汇总、业绩打分、业绩打分汇总、计算参考价以及汇 总得分、获取诚信分、确定中间分、确定二阶段单位、清标以及算术复核等。

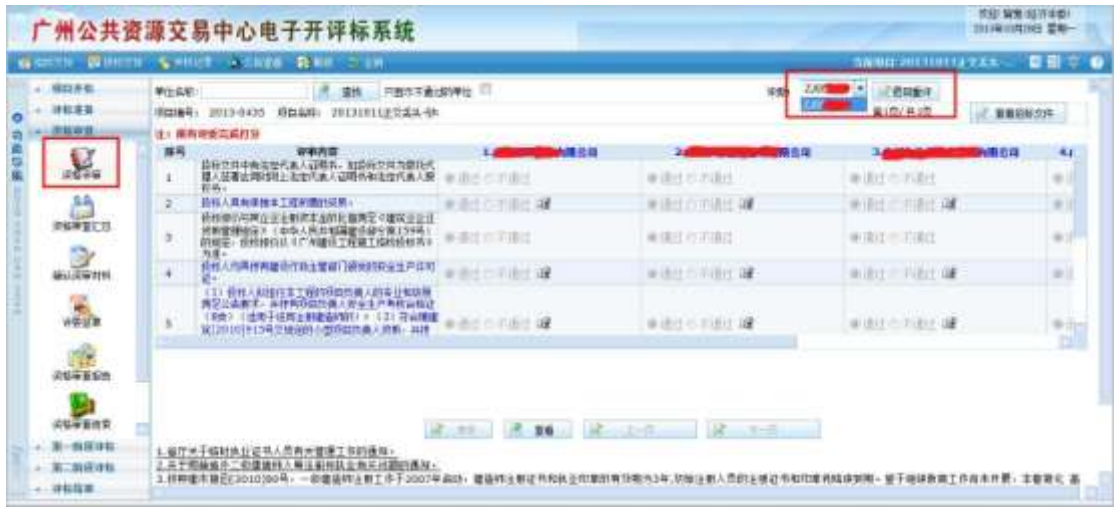

# <span id="page-15-0"></span>**1.6.3** 资格审查汇总(评委组长)

在所有评委完成资格审查后,评委组长负责资格审查汇总操作,点击【汇总】即可进行 资格审查汇总操作,汇总完后,各评委可以查看汇总结果。

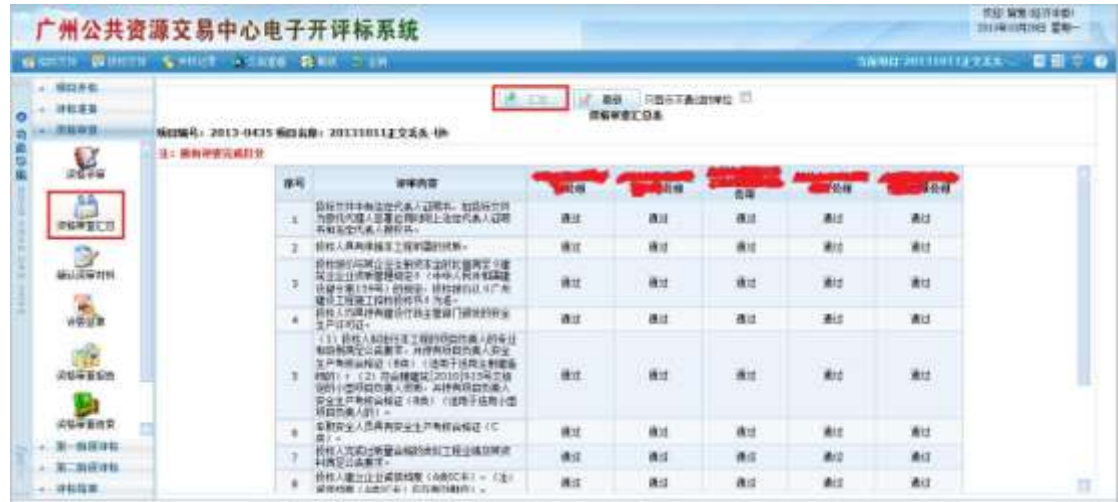

需要注意的是,若有资格审查不通过的单位,评委组长在此页面上填写资审不通过的原 因,并且要填写不通过理由在招标公告上面的条例位置,否则无法进行下一步的操作,如下 图:

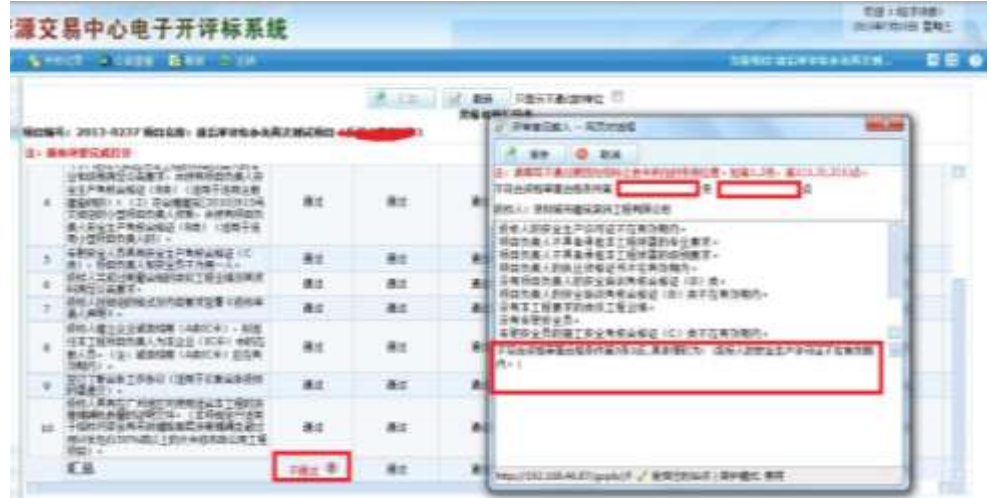

## <span id="page-16-0"></span>**1.6.4** 确认资审材料

各评委在进行签章前,需要确认与本次资格审查相关的资料文档,其中评委组长可以根 据实际情况对资审报告文档进行导出、替换等操作。

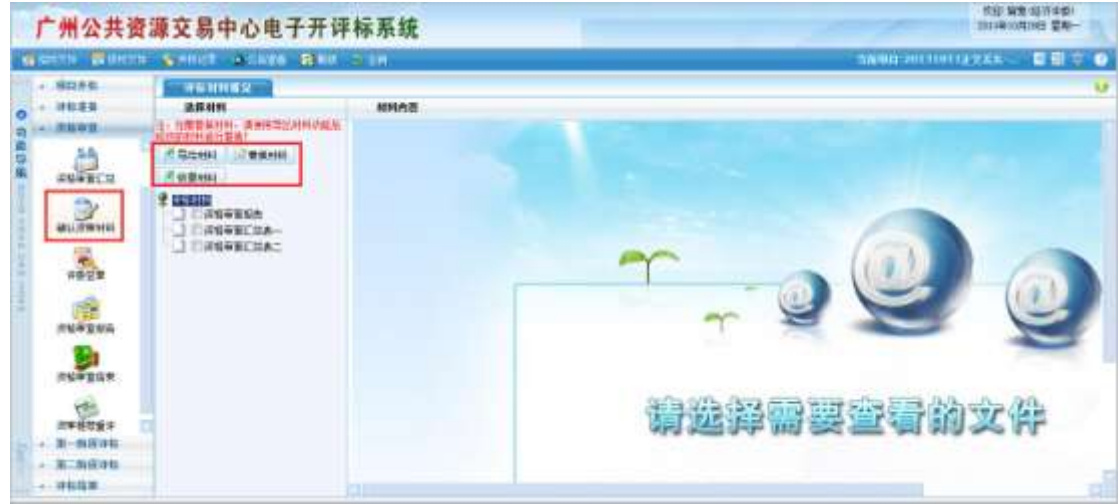

【导出材料】:如需对系统自动生成的文档材料进行修改,则评委组长可以导出对应材料 进行修改。

【替换材料】:如需替换文件,则需使用导出材料功能导出的文件,并根据实际评标情况 修改后,进行替换。

【恢复材料】:初始化系统自动生成的文档材料。

## <span id="page-17-0"></span>**1.6.5** 评委签章

评委点击【评委签章】进入签章页面,评委需要对资格审查过程产生的相关文档进行签 章,包括集体签章和个人签章,如果需要自己进行重新签章的,可以先使用【签章清除】功 能。

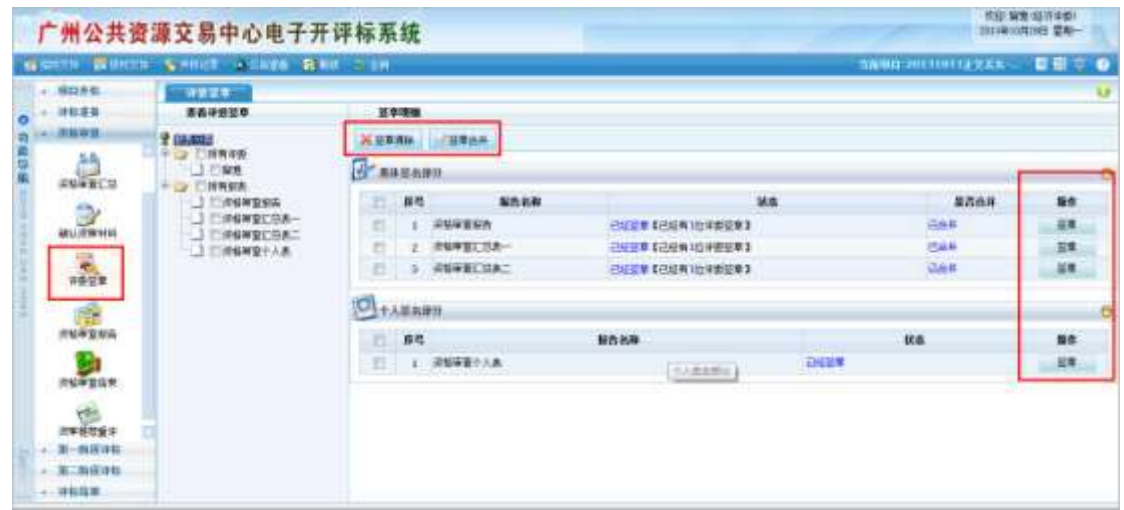

评委点击【点击签章】,输入电子章密码后进行签章,签章页面如下图:

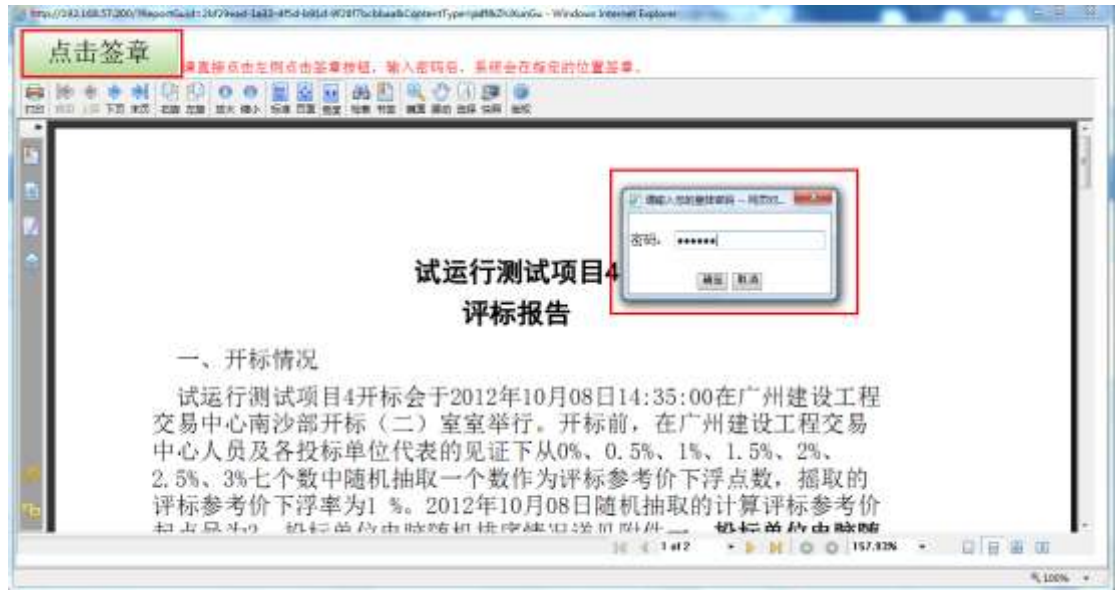

签章的位置系统会自动排版,签章完成后效果图:

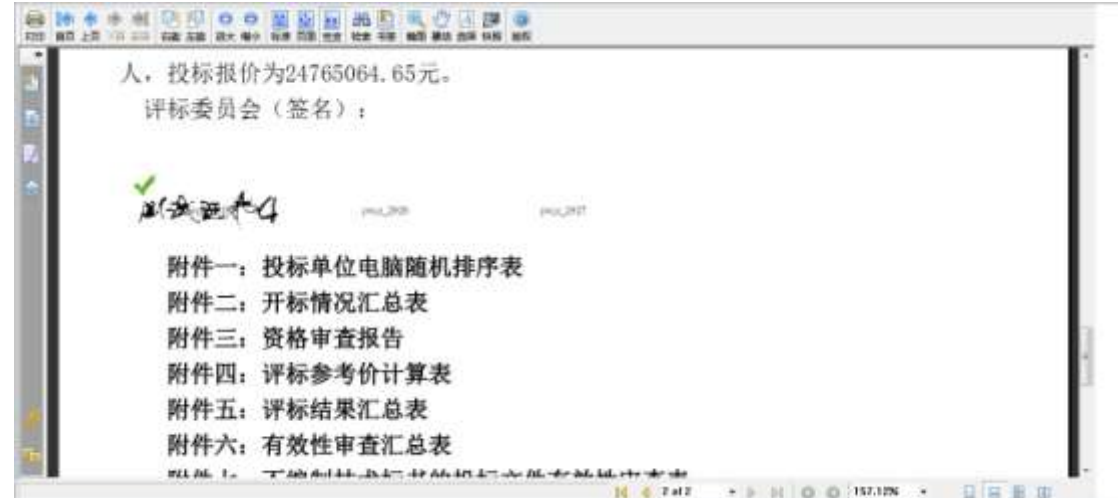

所有评委签章完毕后,组长和可以点击【签章合并】按钮进行签章合并。

# <span id="page-18-0"></span>**1.6.6** 资格审查报告

系统根据资审结果自动生成资审报告,评委组长及评委可进行查看操作,打印操作则由 评委组长负责,同时评委组长可以根据实际情况导出相应评标报告。

组长可以勾选所有文件,然后点击【批量打印】按钮进行批量打印。

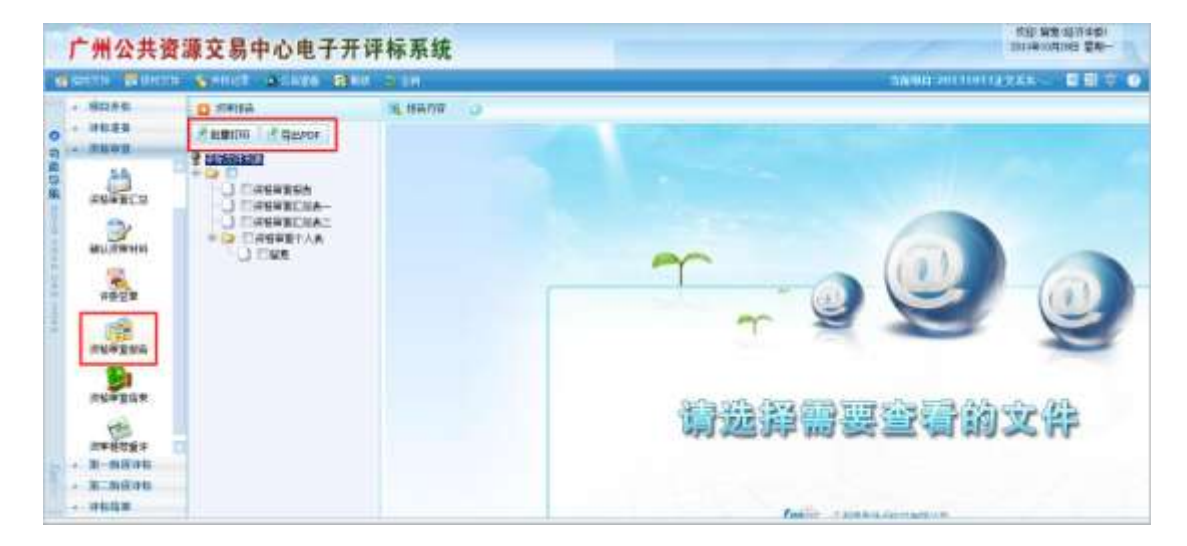

#### <span id="page-18-1"></span>**1.6.7** 资格审查结束

资审报告及相关文档都打印完成后,评委组长负责点击【资格审查结束】按钮结束 本次资格审查活动,普通评委无该菜单按钮。评委组长点击【资格审查结束】后,评委 就不能再进行除了打印以后的功能操作。

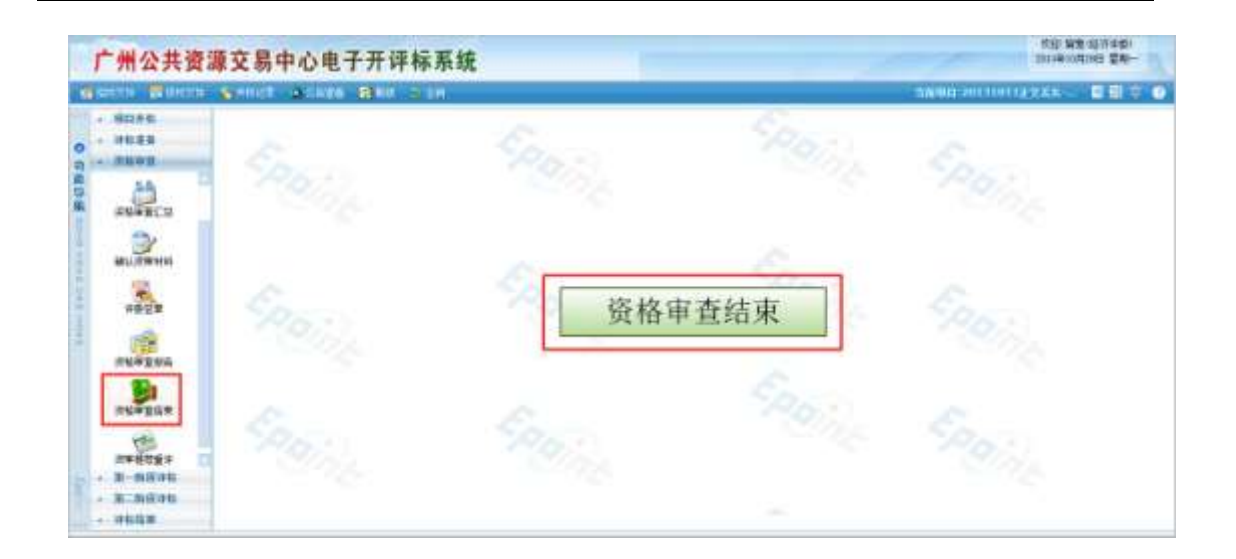

## <span id="page-19-0"></span>**1.6.8** 资审推荐重评

当天资格审查已经结束的评标项目,评委如果需要修改资审结果,可以再登陆系统 投票进行重评

- 1) 评委重新登陆系统
- 2) 评委组长在推荐重评菜单里面首先填写重评原因,然后点击开始投票
- 3) 所有评委投票是否需要重评,评委组长最后投票,实行的是一票否决制

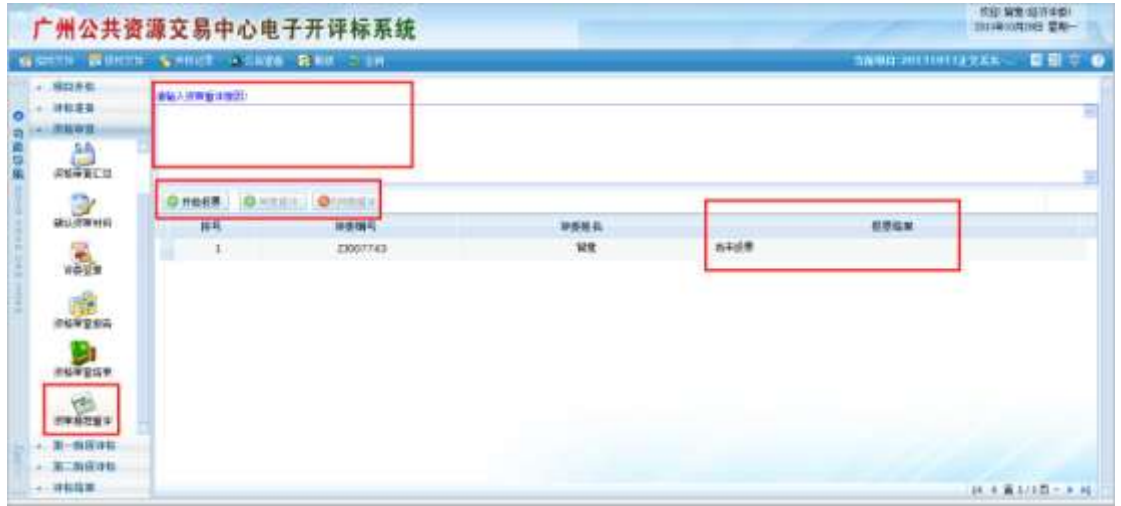

- 4) 所有评委都投票通过后,评委可以重新进行操作,并且保留评委原来资审打分 结果,如果评委需要修改资审结果,则需要评委组长在资审页面选择对应评委 的评委编号进行退回重评。
- 5) 需要注意的是如果评委有退回重评的操作,那么之前已经进行过的资格审查后 的操作评委组长(评委)必须重新操作,包括资格审查汇总、业绩打分、业绩 打分汇总、计算参考价以及汇总得分、获取诚信分、确定中间分、确定二阶段 单位、清标以及算术复核等。

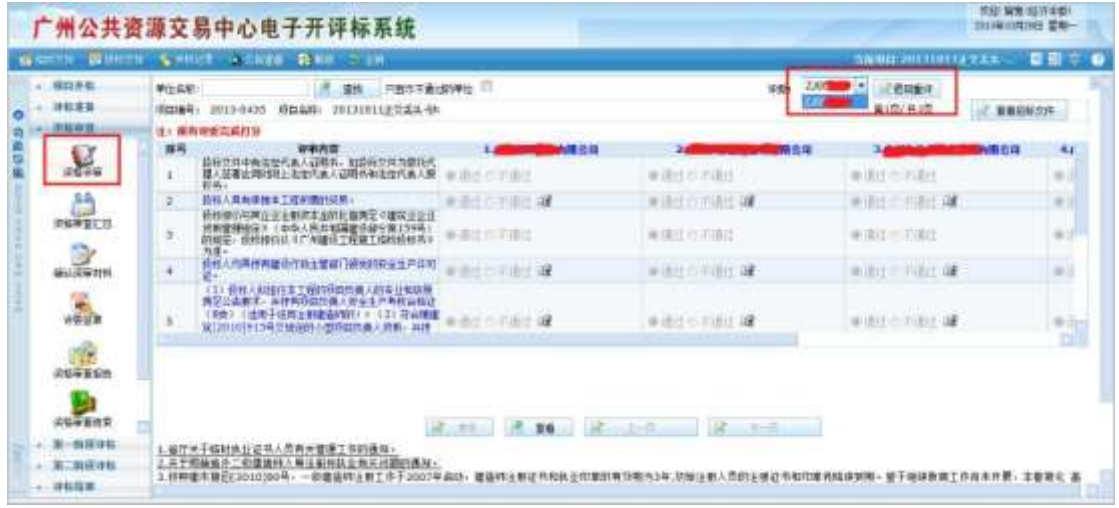

# <span id="page-20-0"></span>**1.7** 第一阶段评标

## <span id="page-20-1"></span>**1.7.1** 业绩打分

评委对业绩打分,评委点击"评分点"可以查看该单位的业绩一览表。鼠标悬停评分点, 可以看到评审内容。左下角显示该单位的业绩。其中对于范本号是广州市施工招标文件范本 GZZB2010-008-2 的项目,则投标单位展示交易中心企业库中所有的有竣工日期的工程业绩; 若项目范本号是广州市施工招标文件范本 GZZB2010-008-2-V1.2,则投标单位只展示投标报 名时所选的企业业绩和人员业绩。

评委可以通过查询相应企业业绩编号查询业绩资料,若范本号是广州市施工招标文件范 本 GZZB2010-008-2-V1.2 的项目,可以通过选择"企业""人员"进行分类查询业绩资料。 评委点击下拉框,选择对应分数,点击"保存"按钮将当前打分保存。或者直接选取其他单

位,系统自动保存。打过分的单位蓝色显示。所示单位评完后,点击"确认提交"按钮。操 作类似资格审查。评委还可以通过

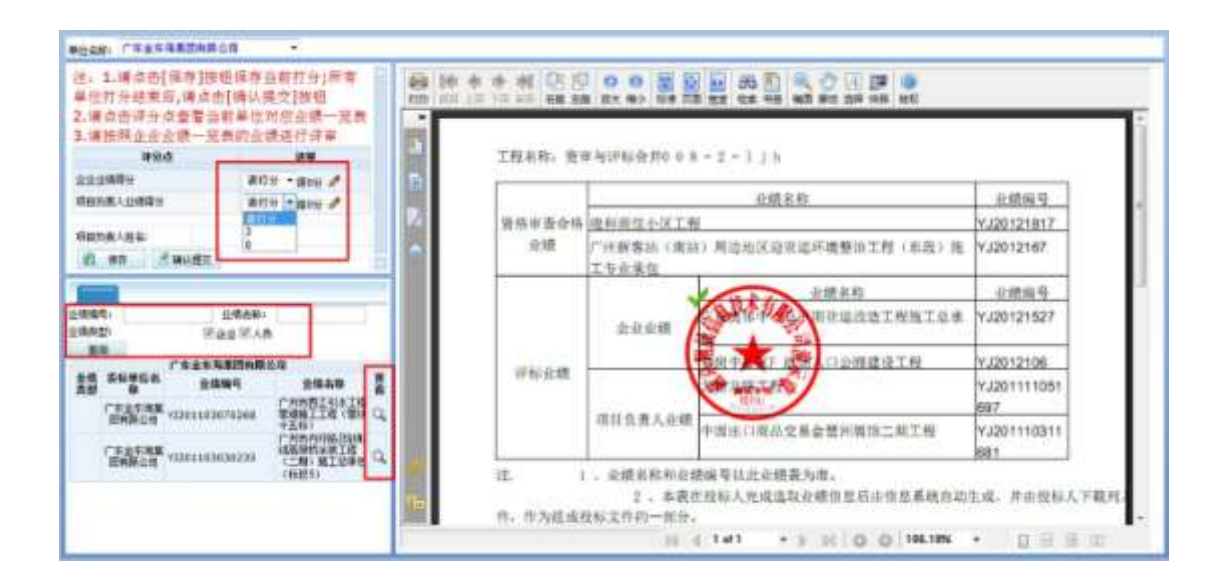

# <span id="page-21-0"></span>**1.7.2** 业绩打分退回重评(评委组长)

在评审过程中,如果评委需要对已经打分完成并提交以后的业绩打分结果进行修改,则 可以通知评委组长进行该评委的退回重评操作。需要注意的是如果评委业绩打分有退回重评 的操作,业绩打分之后的操作评委组长如果之前已经进行过,那么现在必须重新再操作一次, 例如计算参考价以及汇总得分、确定中间分、确定二阶段单位、清标以及算术复核等。

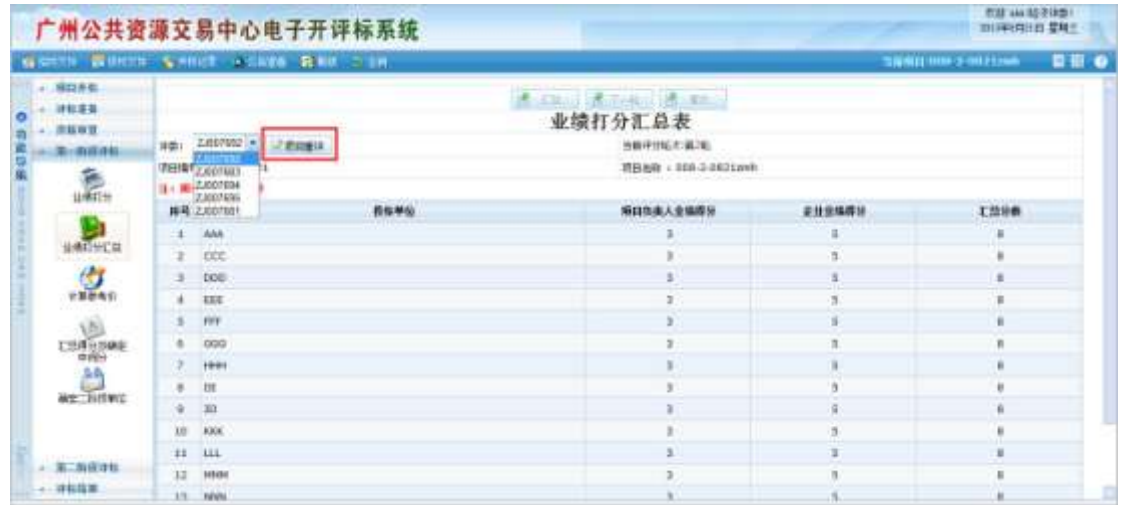

#### <span id="page-22-0"></span>**1.7.3** 业绩打分汇总(评委组长)

(1)、所有评委确认提交后,组长点击"汇总"按钮汇总业绩打分,如果各评委打分一 致,直接提交汇总业绩打分结果。(操作见图一)

(2)、如有业绩打分不统一,则需要进行第二轮评分。评委需通知招标人代表对业绩评 审标准作出解释后,组长点击进入"下一轮"按钮,进入第二轮打分。

重新打分后,再次提交。组长再次点击"汇总"按钮进行第二次汇总。若此时打分 一致则完成业绩打分,如果不一致时,则由评委组长点击"下一轮"按钮,系统自动执行少 数服从多数原则处理。(操作见图二)

(3)按少数服从多数仍不能形成一致意见时,则暂停评标,向招标人反映,并由招标 人处理,仍无法处理时,再向招投标监管机构报告。

**NUMBER** 广州公共资源交易中心电子开评标系统 **EE**  $-11$ × **CONTRACTOR** mores **REMANDA HERE** SHORA 第1 提交<br>finae : czon 2 100mm en. LORINA **Lisa** 1. 汇总 1004 / 2013 032 氲 **S-MANAGEMEN** m 8646 22050H **SIINAA 2009**  $\frac{1}{2}$ m **ACH KCM ACH**  $rac{1}{2}$ 卓  $***$ scs. üй **NCM** ega **ATH ACM CURSUM** eris **ACS** 8CH 8CH  $m \times n$  $+0.01$  $4<sup>th</sup>$ #CN **ATT**  $-1$ **ACK** #CN  $\mathbf{r}$ ü  $*<sub>1</sub>$  $n + 1$ **ACM WCM** 'n ern. ern.

图一

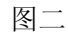

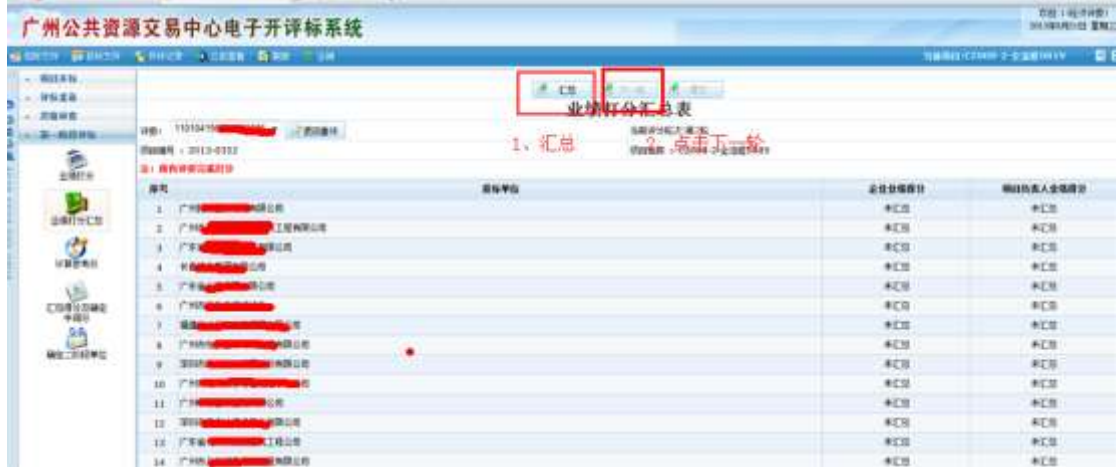

# <span id="page-23-0"></span>**1.7.4** 计算参考价

计算参考价环节,系统根据控制价区间内单位数量判断,如果大于 4 家的,按报价差值 从高到低的顺序进行排序,(报价差相同的按报价由低到高的顺序进行排序,报价差和报价 均相同的随机排序)取前 3 家平均值;如果控制价区间内单位数量少于四家的,直接取所有 投标单位的平均值;如果在控制价区间内没有单位,则提示重新招标。组长点击计算按钮后 显示计算参考价。

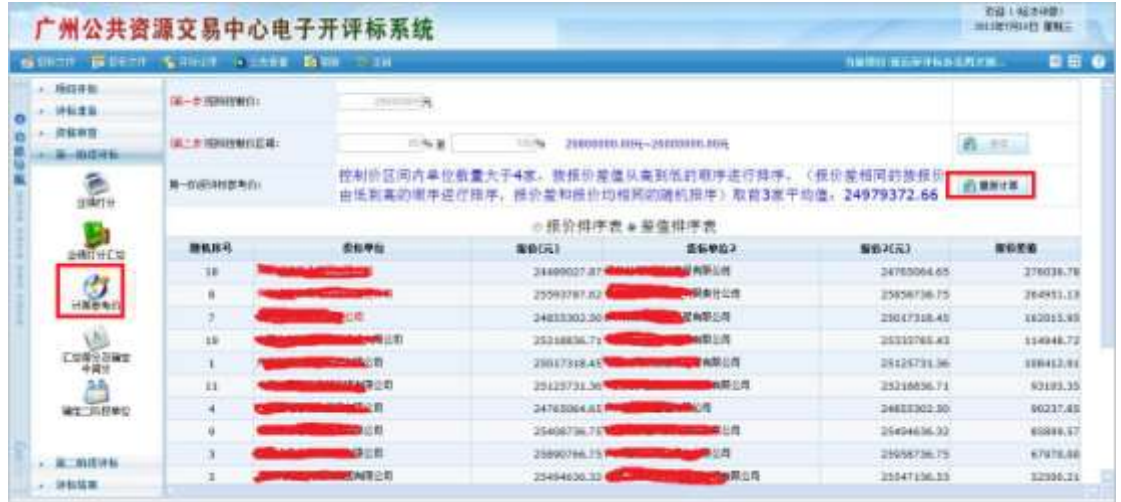

# <span id="page-23-1"></span>**1.7.5** 汇总得分以及确定中间分

# **1.7.5.1** 投标报价得分

组长点击"计算得分"按钮,根据计算出来的评标参考价,计算出每个投标单位的第一 阶段报价得分。

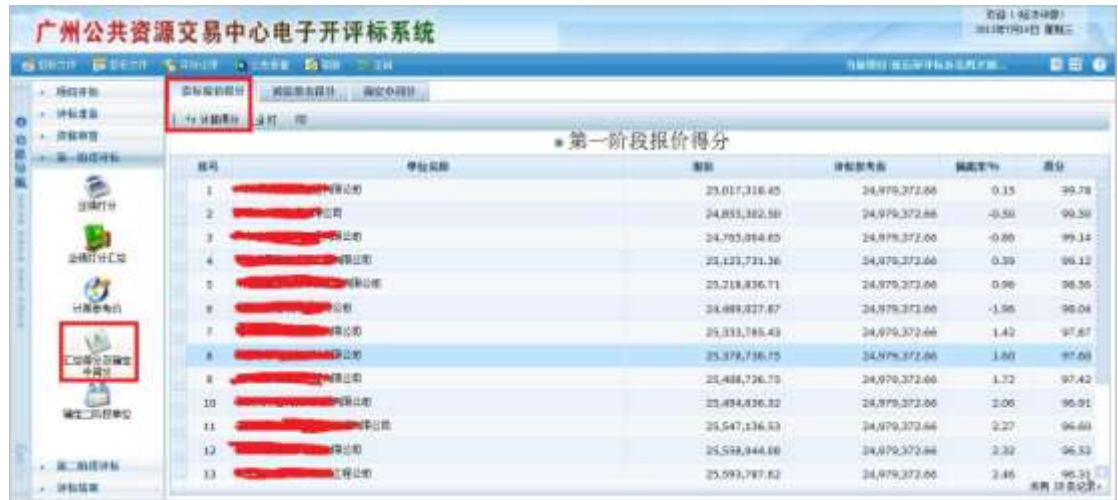

#### **1.7.5.2** 诚信排名得分

评委组长点击"获取诚信分"按钮,然后点"保存"按钮。需要注意的是非单一类别诚 信分以及园林绿化项目都需要事先在广州公共资源交易诚信分相应网站上面查询好相应投 标单位的诚信分,再由评委组长手动填写进去。

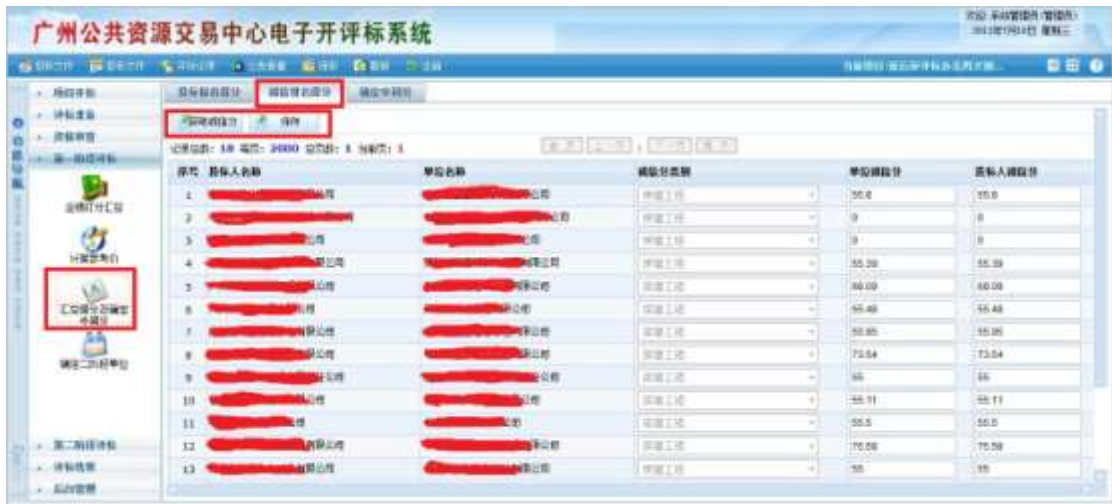

## **1.7.5.3** 确定中间分

评委组长点击计算中间分按钮,单位按总得分排名,并且确定出中间分。中间分确认规 则是: 将分数由高到低排序, 并选取中间分数[投标家数 N 为偶数时, 排在第 N/2 位的分数 为中间分数,当 N/2 大于等于 100 时,排在第 100 位的分数为中间分数;投标家数为奇数时, 排在(N+1)/2 位的分数为中间分数, 当(N+1)/2 大于等于 100 时, 取排在第 100 位的分 数为中间分数]。

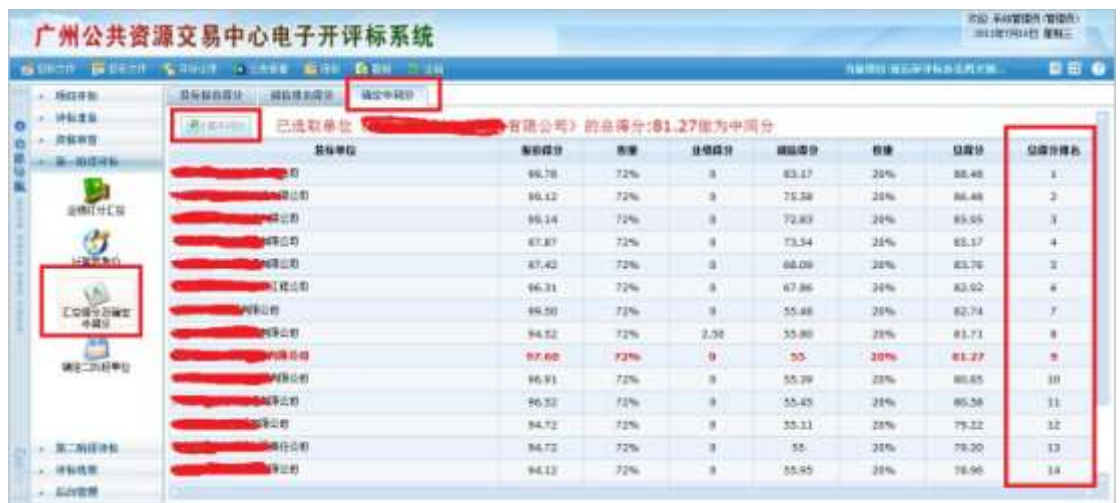

#### <span id="page-25-0"></span>**1.7.6** 确定二阶段单位

系统自动选择进入单位,评委组长点击"确定单位"按钮,确认进入二阶段单位。否 则无法进入清标操作。资格审查合格的投标人大于等于 5 名小于等于 12 名的, 全部进入第 二评标阶段。当资格审查合格的投标人大于 12 家时,从投标人起点序号开始,依次选取 12 家高于或等于中间分数的投标人(至最大序号不够 12 家时按序号循环)进入第二阶段评标:

高于或等于中间分数的单位不超过 12 名的,按第一阶段评标分数高低补足至 12 名, 其余的按第一阶段评标分数高低依次作为备选单位。

高于或等于中间分数的投标人大于 12 名的,取完 12 名后,继续按原顺序先取大于等于 中间分数的依次作为备选单位,选取完大于等于中间分数的投标人后,再按第一阶段评标分 数高低次序作为备选单位。

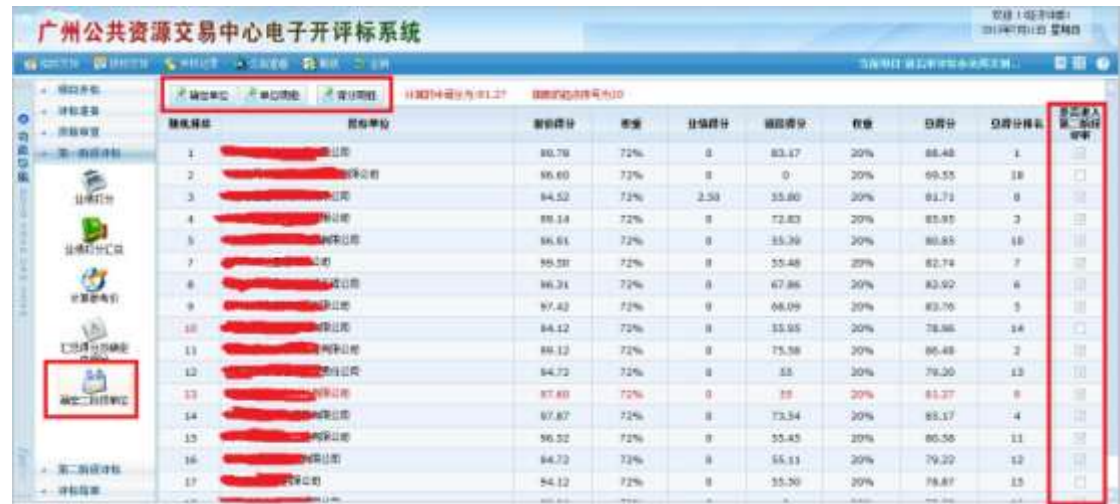

评委点击单位明细按钮,可以进入到查看单位明细页面。在该页面可以查看进入第二阶 段评标单位的详细报价得分、总得分排名、是否进入第二阶段审查、否决性审查是否通过等

# 信息,也可以查看备选单位信息明细。

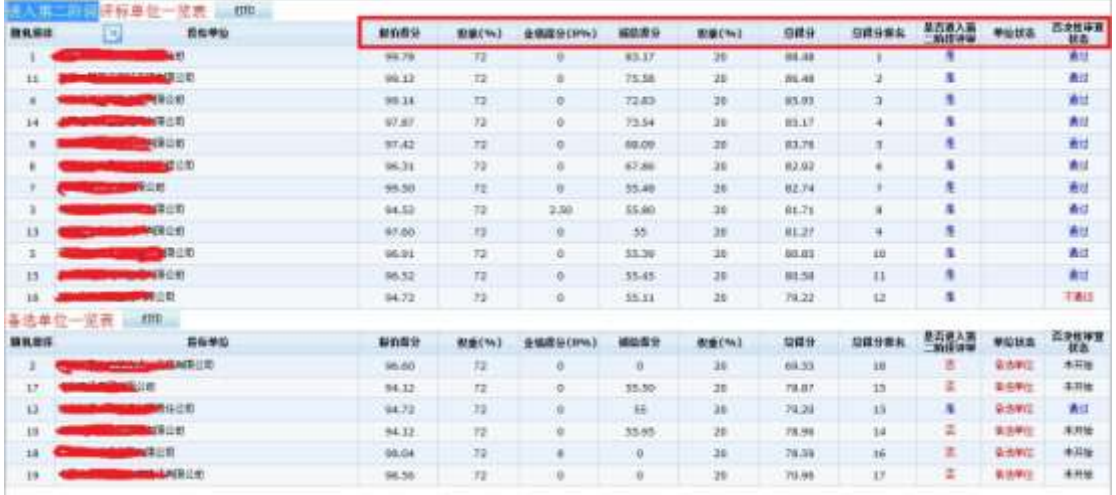

评委点击得分明细可以查看投标单位详细总得分计算过程。

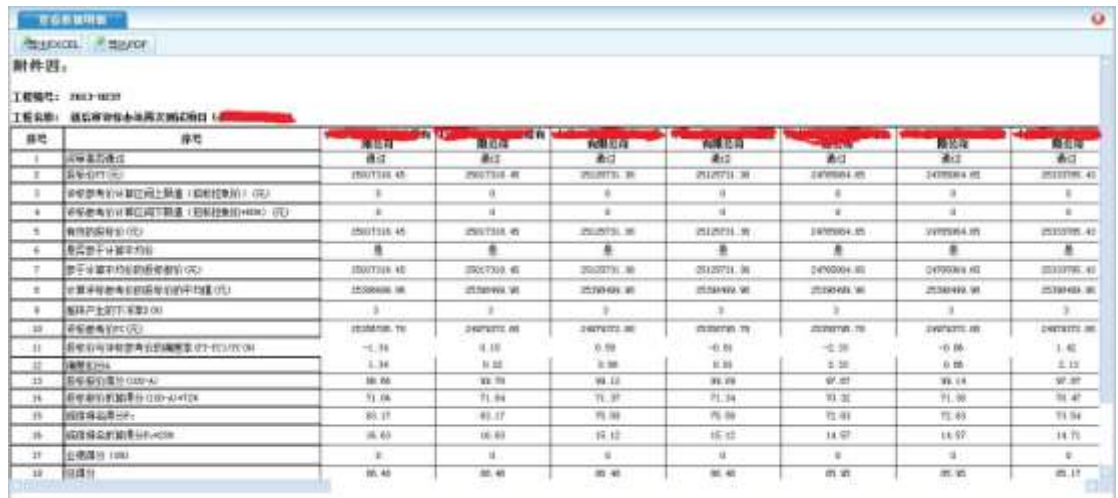

# <span id="page-26-0"></span>**1.8** 第二阶段评标

# <span id="page-26-1"></span>**1.8.1** 清标

组长点击【开始清标】,系统自动对投标文件进行清标。

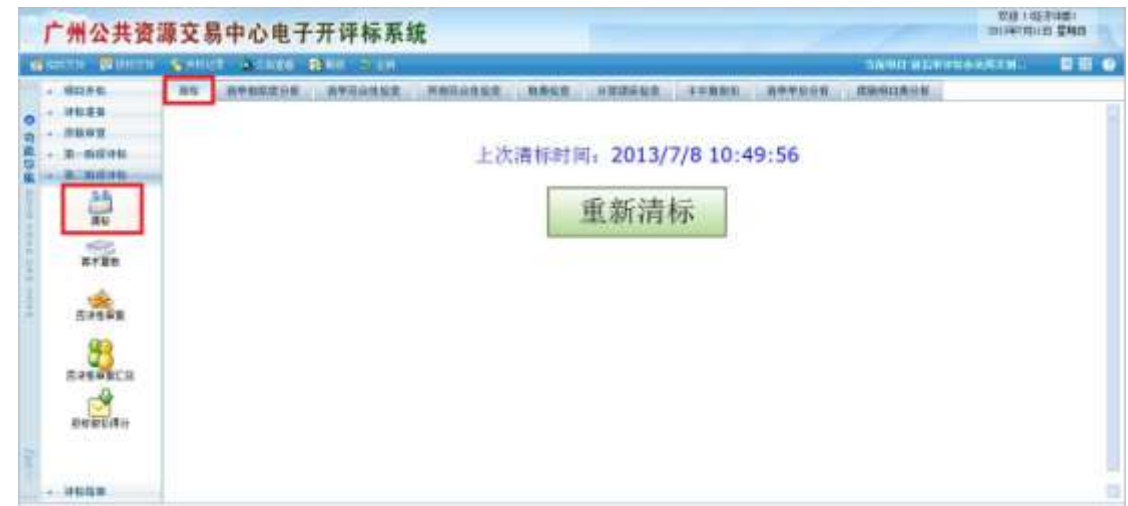

# **1.8.1.1** 清单相似度分析

系统对系统对各投标单位投标清单的清单条目进行对比,得出各投标单位清单数目相似 条数以及相似百分比,方便相关监管部门查阅。

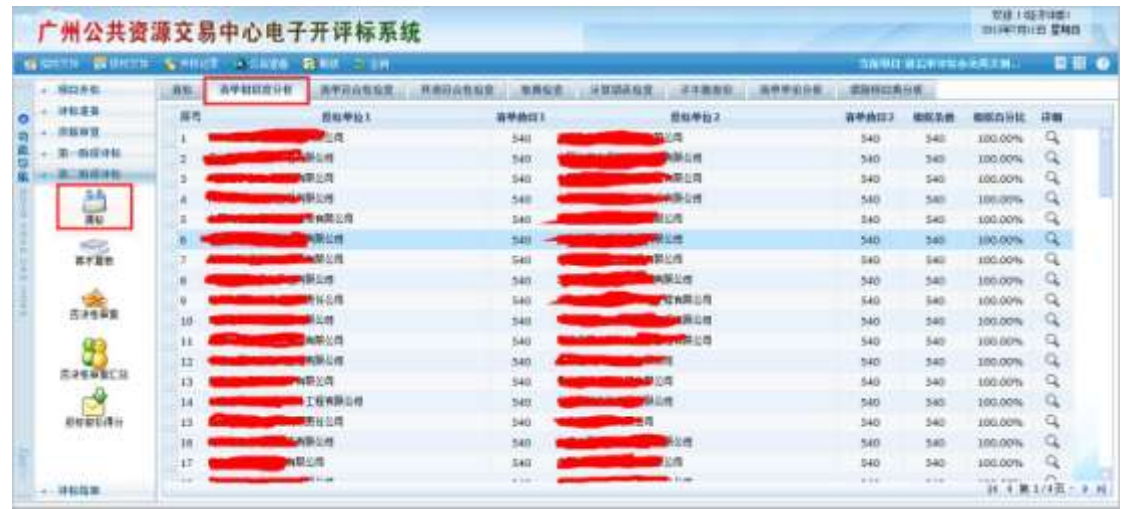

# **1.8.1.2** 清单符合性检查

# **1.8.1.2.1** 清单偏差一览表

主要检查:

- 与招标文件比是否存在清单多缺项
- 与招标文件比是否存在清单项目名称、特征错误
- 与招标文件比是否存在清单项目计量单位错误
- 与招标文件比是否存在清单项目工程数量错误
- 清单单价为零的清单项

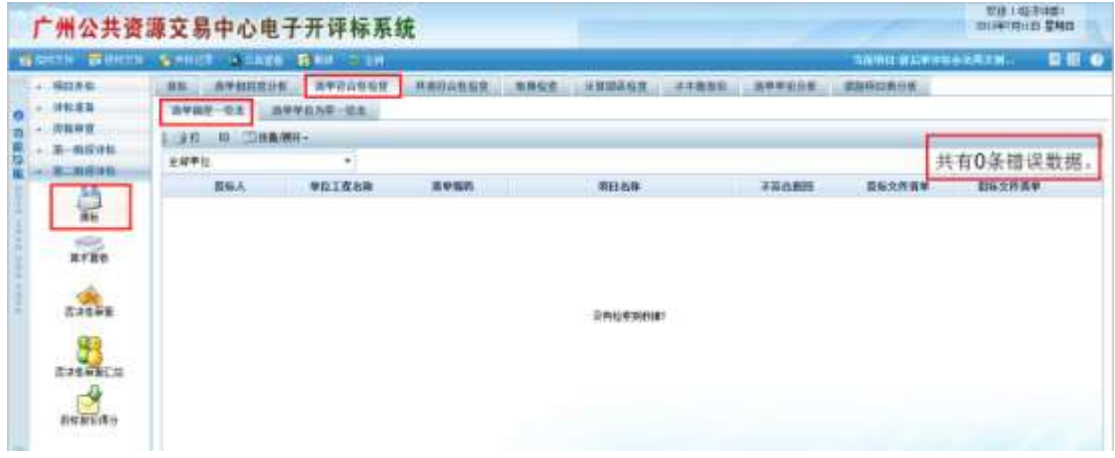

## **1.8.1.2.2** 清单单价为零一览表

系统将列出投标文件中报价为零的清单项。

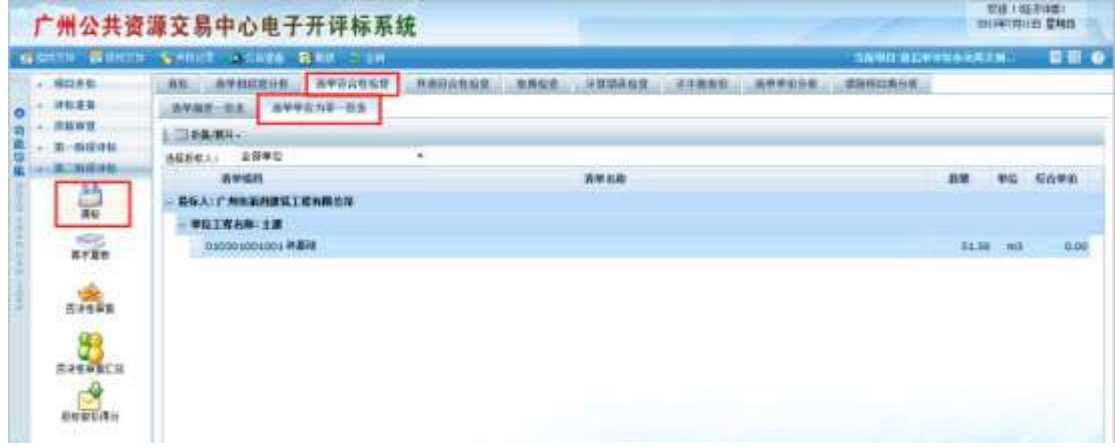

## **1.8.1.3** 其他项目符合性检查

- 系统对各投标单位的其他项目及子项进行检查,列出符合要求的单位,不符合要求 的,列出错误项目。
- 系统主要检查以下错误:
	- 其他项目:暂列金额和专业工程暂估价的金额是否与招标文件一致
	- 暂列金额明细:多缺项、名称、单位、金额
	- 暂估材料明细:系统中先不做检查
	- 专业工程暂估价明细:多缺项、名称、工作内容、金额

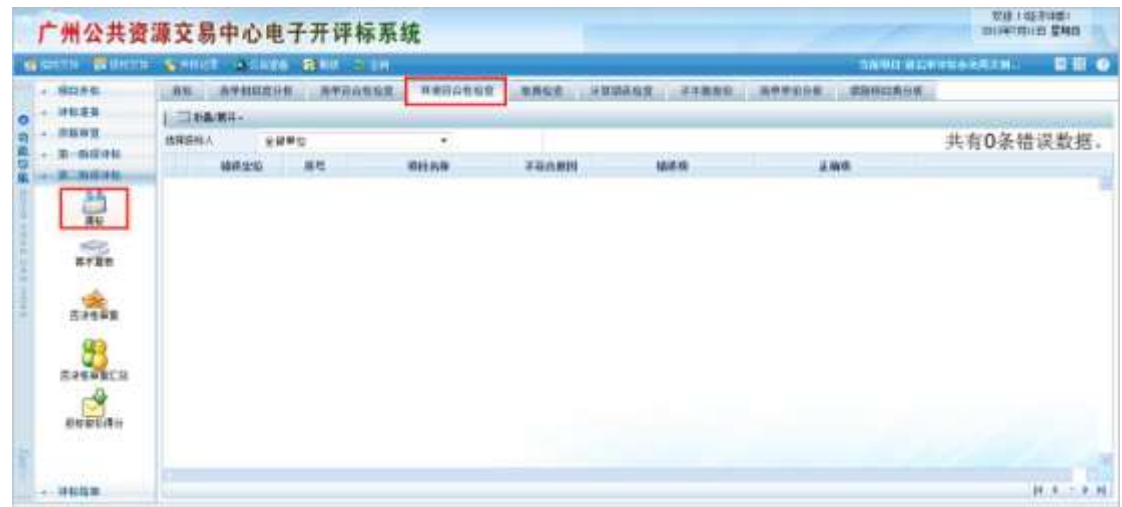

# **1.8.1.4** 取费检查

- 系统对投标单位的不可竞争费进行用取费检查,看其是否按照规定费率计取,检查 内容有:
	- 工程排污费
	- 施工噪音排污费
	- 危险作业意外伤害保险费
	- ✔ 规费
	- 税金
	- 安全防护、文明施工措施项目费
	- 余泥渣土运输与排放费

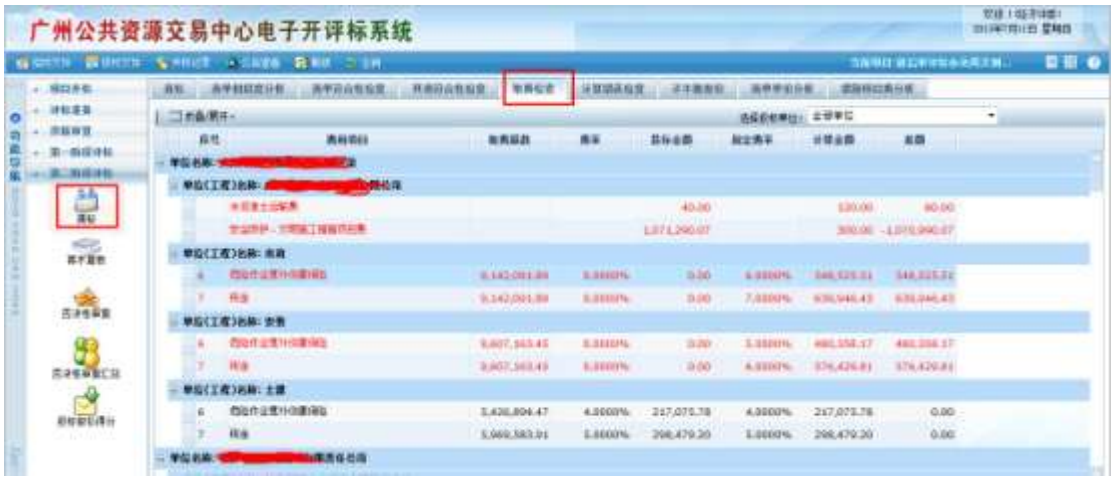

# **1.8.1.5** 计算错误检查

- 系统主要检查以下错误:
	- 单价×数量≠总价(分部分项清单、措施、计日工)
	- 各综合单价=分析表各拆分单价之和(分部分项清单、措施)
	- 各项费用分项之和=各项费用总价(分部分项清单、措施、其他、计日工、总承 包服务费、暂估价、暂列金额)
	- 各项费用总价之和=单位工程总价
	- ✔ 单位工程总价之和=单项工程总价
	- 单项工程总价之和=工程总造价

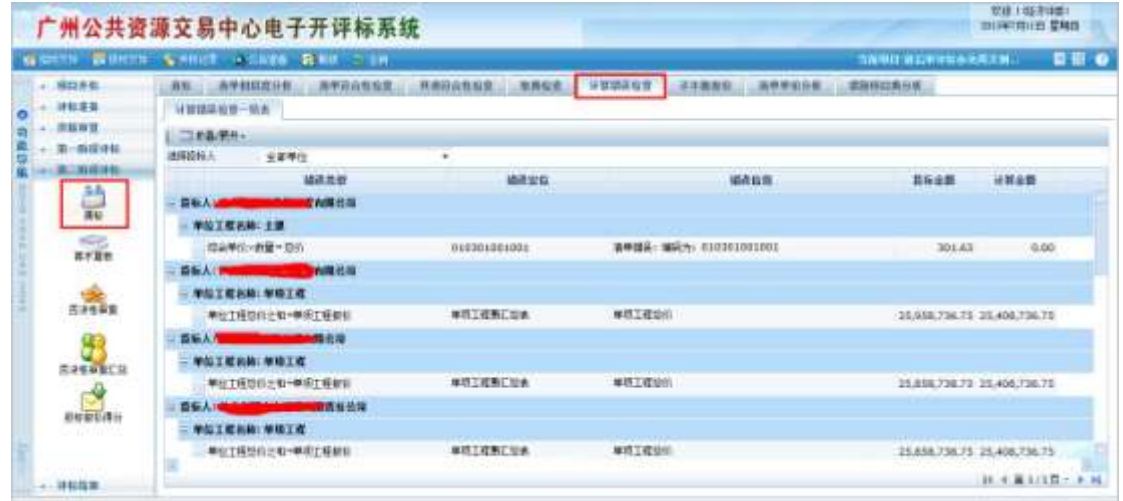

# **1.8.1.6** 不平衡报价

自动分析每条清单是否超过了招标文件规定的最高、最低限价,并将结果列出。 可分别查看超过限价的清单和未超过限价的清单。

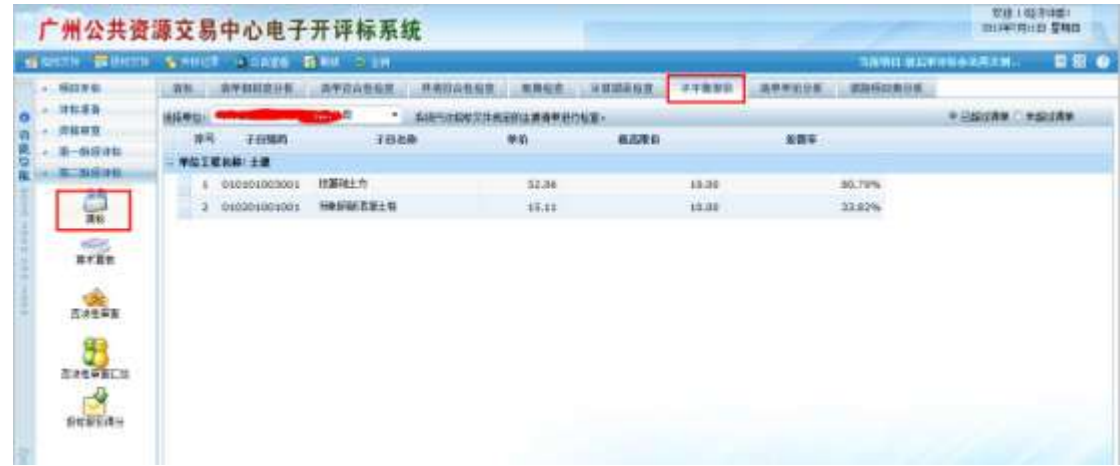

# **1.8.1.7** 清单单价分析

在清单分析中,系统对每个清单的报价进行分析,用户可对分析结果进行筛选,找出其 中存在问题的清单,并可查看对此清单的人材机的分析、定额组成等。如果对某个清单存在 疑问,可以对投标人进行质询。

通过筛选方法的设定,如基准值选择:平均值、标底值、最低值、次低值,按单价还是 合价分析,筛选偏差值还是偏差率,筛选区间设定,最后选择投标人,这样就可以把这个投 标人按设定的筛选方式找出清单,然后再看具体清单的人材机分析和定额组成,基本上就可 以分析出此清单报价是否不合理。

例如,筛选出低于平均价 15%的清单,评委如果认为其不合理可打勾,对于所有打勾 的清单,如果质询后仍认为不合理,进入低于成本价判定。

● 清单价格分析表

双击单位工程名称可在下方显示相应单位工程的具体信息。

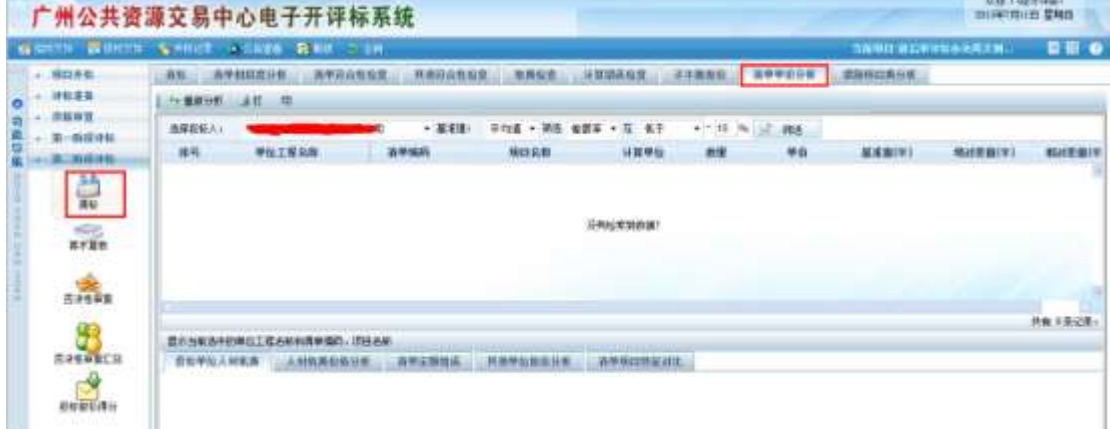

# **1.8.1.8** 措施项目分析

该页面用于分析和显示投标单位不同专业类别的措施项目费与总报价比例、与平均价、 标底价、最低价、次低价相比的差额和差额率。

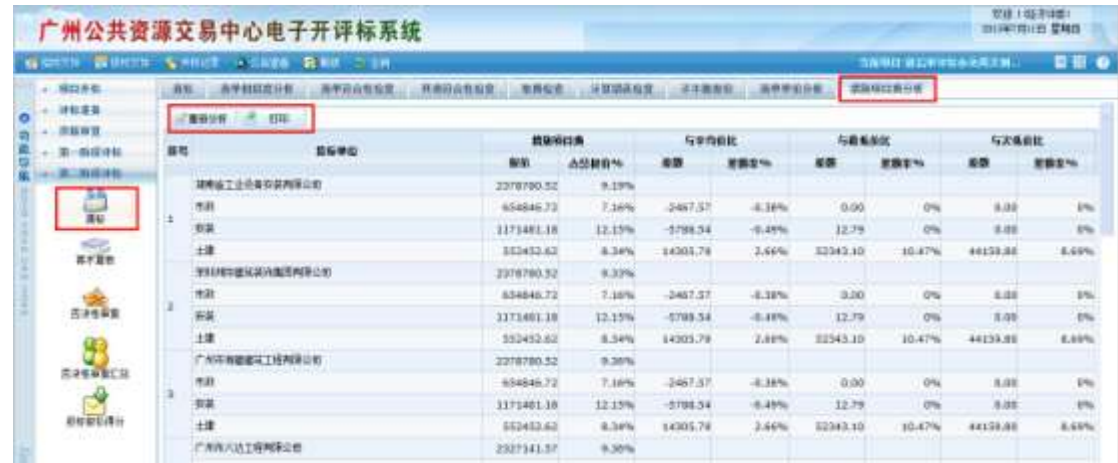

## <span id="page-32-0"></span>**1.8.2** 算术复核

#### **1.8.2.1** 算术复核

 显示每个投标人各单位工程的复核情况,如图 A 为投标原报价,B 为根据清标结 果后计算出的修正后报价,经评审的最终投标报价为 A、B 中的低者。

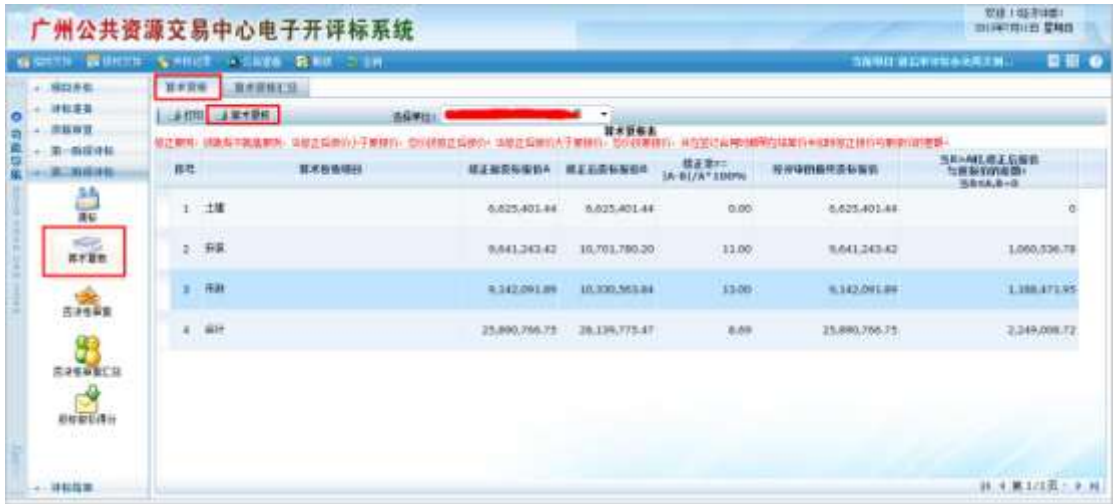

- 可以查看选定单位的算术复核明细
- 【重新算术复核】:可以对算术复核进行重新计算

# **1.8.2.2** 算术复核汇总

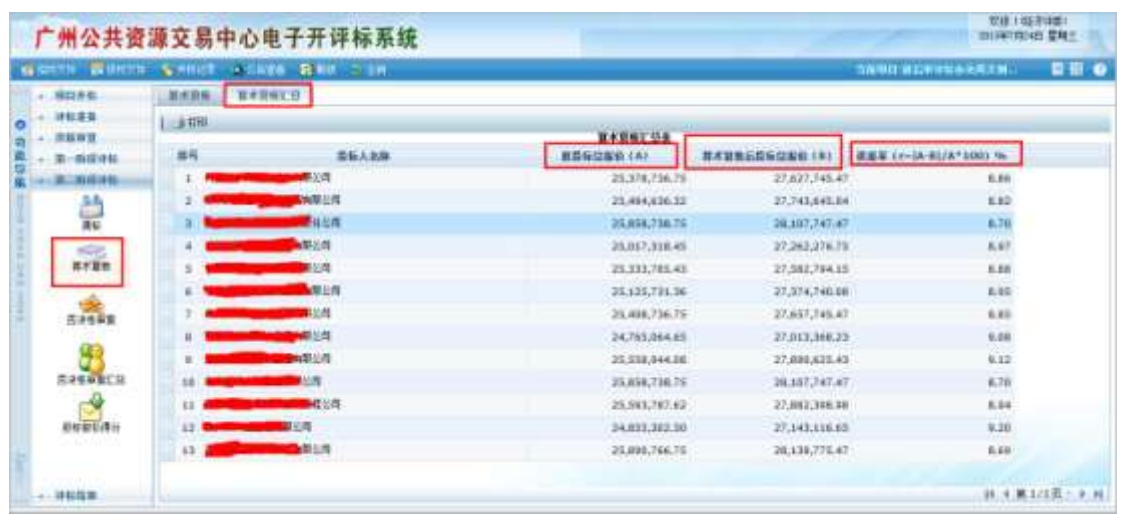

如图,A 为投标人原报价,B 为投标人各单位工程经评审的最终报价的汇总

## <span id="page-33-0"></span>**1.8.3** 否决性审查

该部分操作类似"资格审查"。所有评委在否决性审查页面可以对所有投标单位审查点打分, 即对每单位每评分点评审是否通过。点击 可以选择对某家单位所有评分点操作全部通 过,或者对某一评分点所有单位都通过。同样点击区可以批量进行不通过操作。点击评分 点后面的 <sup>03</sup> 图标,能看该单位对应评分点的资审信息。点击 同可以针对某一单位的某条 评分点输入评委的评审意见(尤其不通过项需输入意见)。意见保存后图标变成

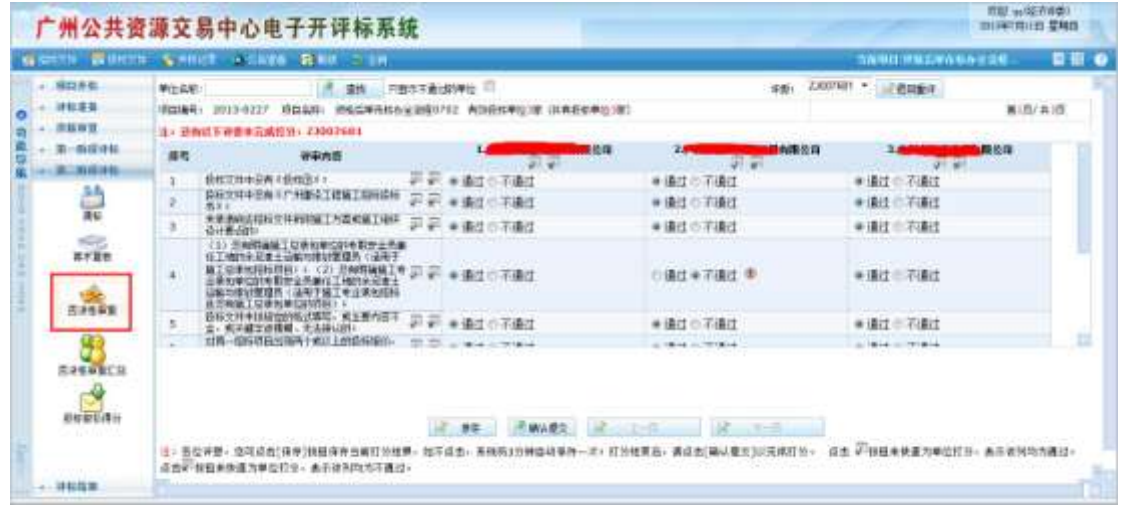

评审过程中,评委可以点击 2 保存 对已评审项进行保存。所有评分点都评审完毕 后,点击 <mark>图 确认提交 根</mark>交评委的评审意见(提交后不能修改)。

# <span id="page-34-0"></span>**1.8.4** 否决性审查退回重评(评委组长)

在否决性审查评审过程中,如果评委需要对自己已经评审完成并提交以后的评审结果进行修 改,则需要通知评委组长进行退回重评操作。选择退回重评后,回退的评委需注销重新登录 系统进行评审。需要注意的是如果评委否决性审查有退回重评的操作,那么否决性审查之后 的操作评委组长如果之前已经进行过,那么现在必须重新再操作一次,例如否决性审查汇总、 投标报价得分、推荐中标候选人、确认评标材料、签章、签章合并等。

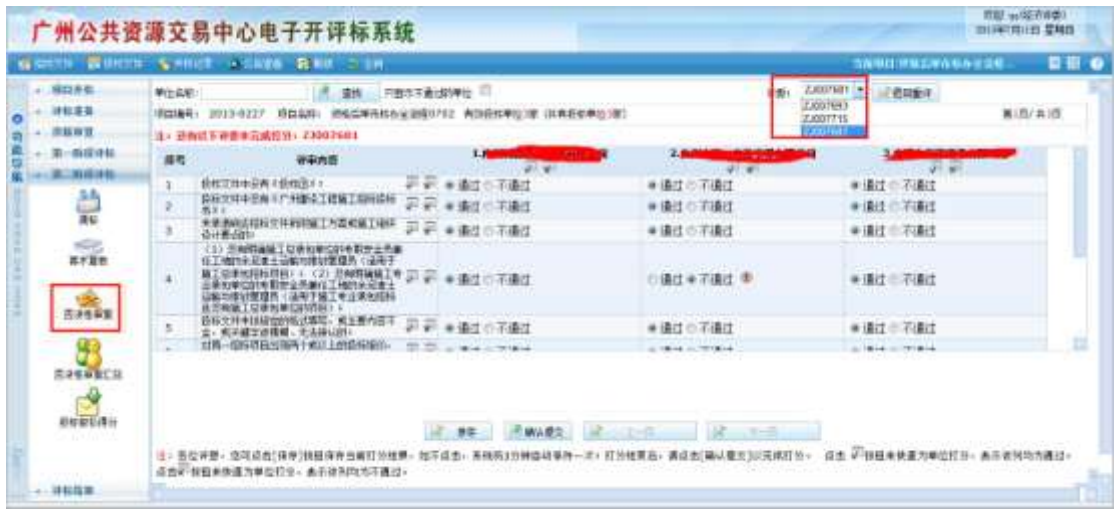

# <span id="page-34-1"></span>**1.8.5** 否决性审查汇总(评委组长)

评委组长负责否决性评审汇总,汇总后各评委可以查看汇总情况。

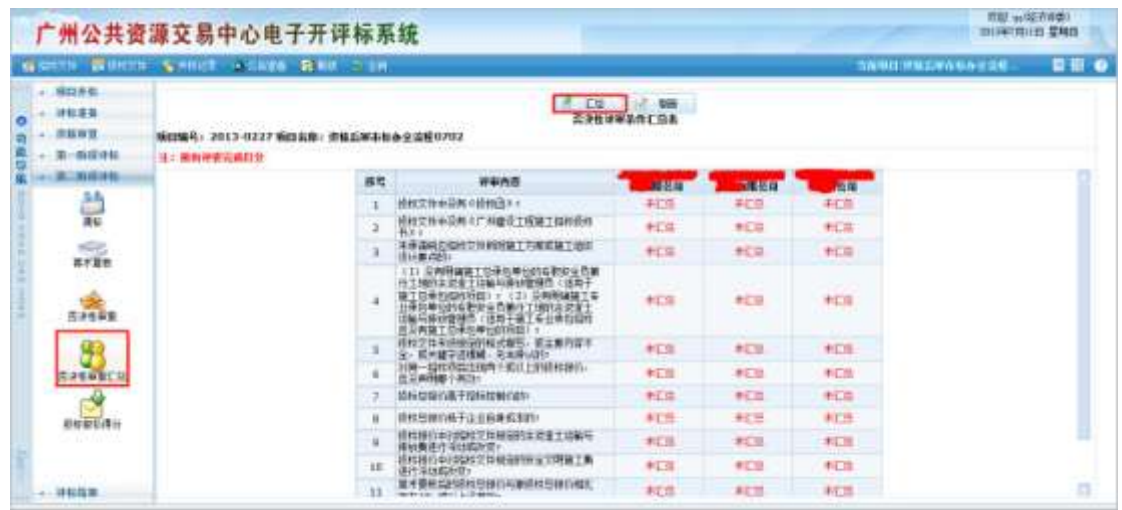

当投标单位在参加否决性评审汇总后,有出现汇总不通过的情况,会分两种情况:1、 如果资审单位超过 12 家的,评委组长汇总的时候系统会判断汇总后通过否决性审查单位是 否满足 12 家,不满足会自己替补一家到否决性审查里面,直到通过否决性审查的单位超过 12 家。2、如果通过资格审查单位少于 12 家的,评委组长汇总时候就会直接汇总。

如果出现评委打分失误,组长可以在汇总前,重新在确定二阶段单位菜单,重新点击"重 新确认单位",可以重置进入否决性审查的单位。默认 12 家, 保留评委打分结果。

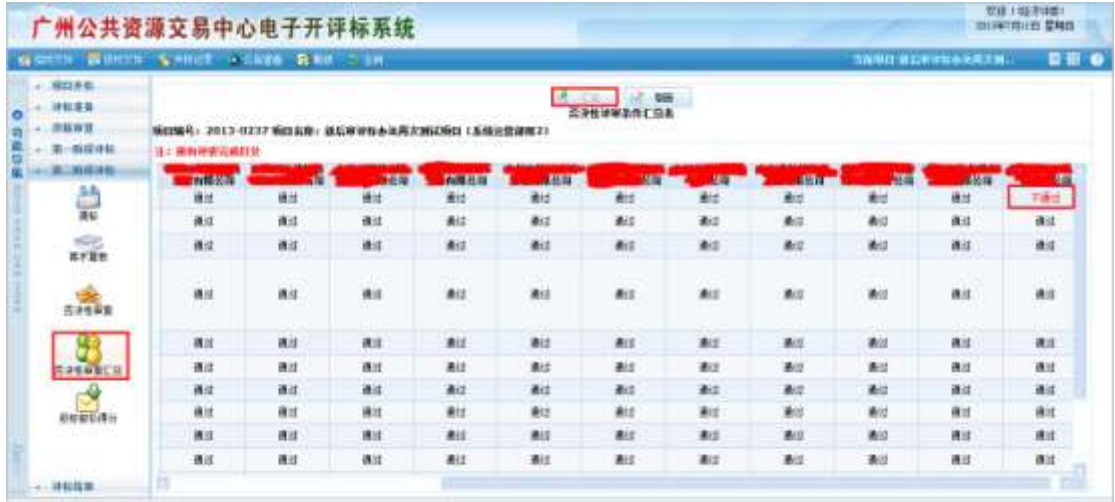

## <span id="page-35-0"></span>**1.8.6** 投标报价得分

对进入评标阶段的单位进行否决性条款审查后,再对所有能进入第二阶段评标的投标人 投标报价计算平均值,再按抽取的下浮率计算出第二阶段的评标参考价,再计算各投标人报 价得分并排序。

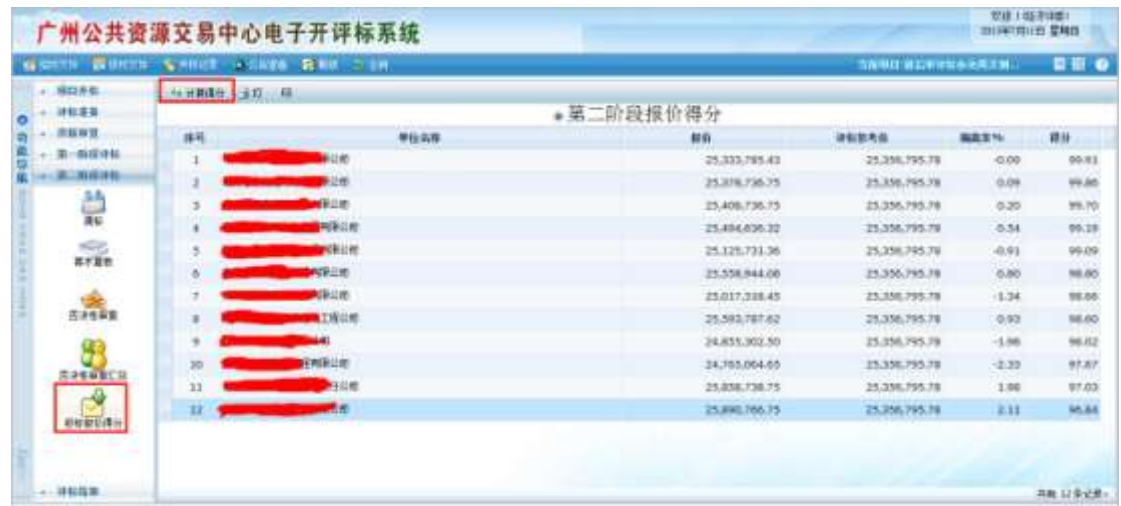

# <span id="page-36-0"></span>**1.9** 评标结果

# <span id="page-36-1"></span>**1.9.1** 推荐中标候选人

系统自动根据第二阶段报价得分对投标人进行排序,默认显示前三家中标候选人。得分 相同的单位,报价低的排前面。评委也可以根据实际情况,手动编辑中标候选人顺序。点击 "重新推荐"按钮,可恢复到系统默认状态。

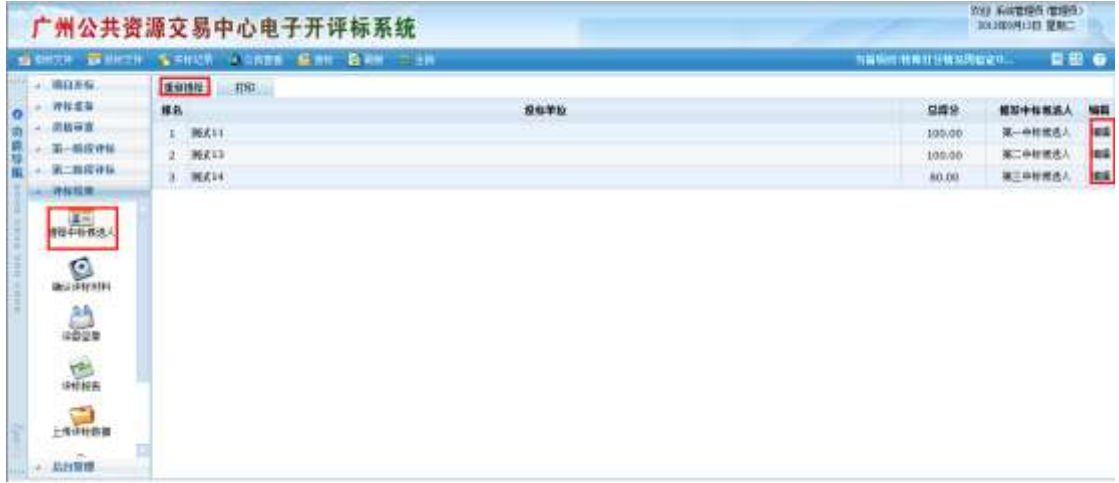

## <span id="page-36-2"></span>**1.9.2** 确认评标材料

各评委在进行签章前,需要确认与本次评标相关的资料文档,其中评委组长可以根据实 际情况对评标报告和资审报告文档进行导出、替换等操作。

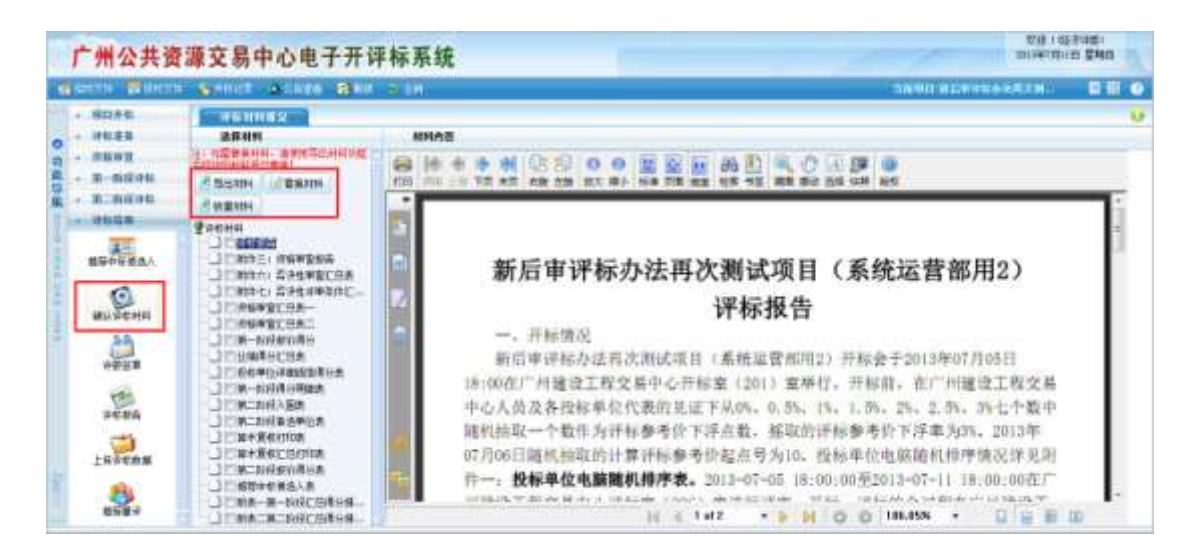

【导出材料】:如需对系统自动生成的文档材料进行修改,则评委组长可以导出对应材料 进行修改。

【替换材料】:如需替换文件,则需使用导出材料功能导出的文件,并根据实际评标情况 修改后,进行替换。

【恢复材料】:初始化系统自动生成的文档材料。

#### <span id="page-37-0"></span>**1.9.3** 评委签章

#### **1.9.3.1** 普通评委签章

评委点击【评委签章】进入签章页面,评委需要对评标过程产生的相关文档进行签章, 包括集体签章和个人签章,如果需要自己进行重新签章的,可以先使用【签章清除】功能。

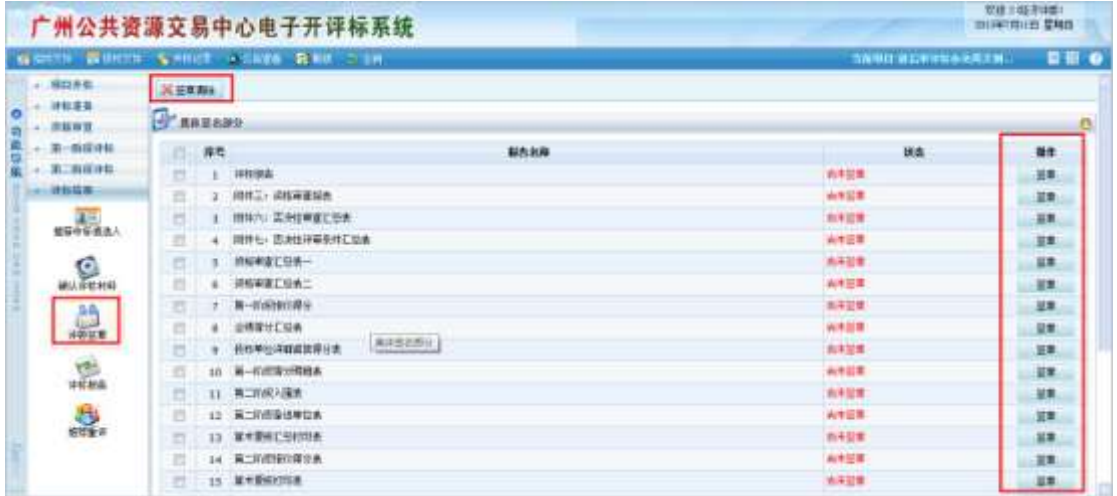

评委点击【点击签章】,输入电子章密码后进行签章, 签章页面如下图:

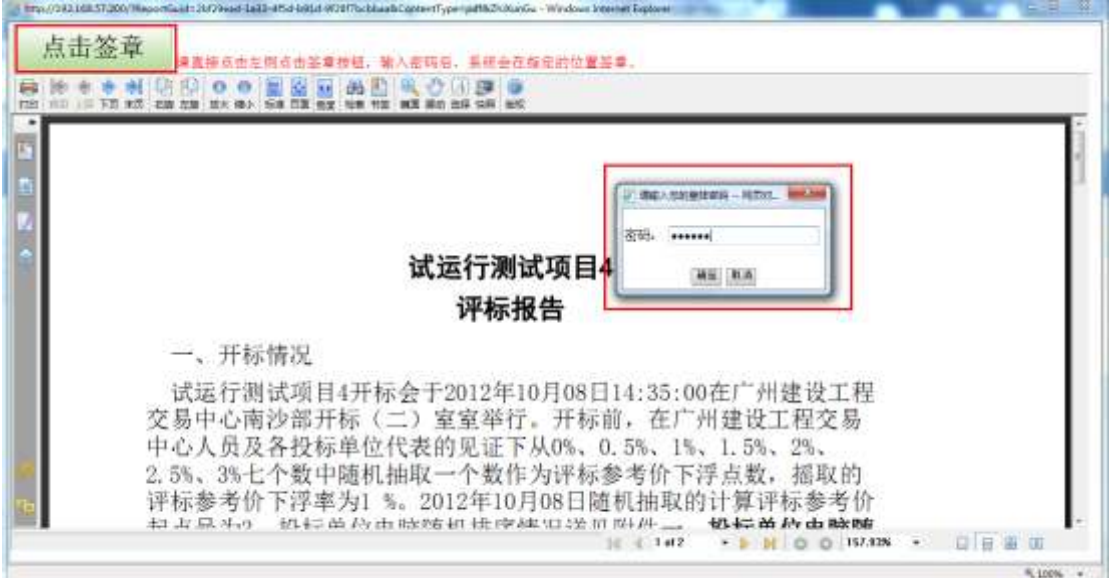

签章的位置系统会自动排版,签章完成后效果图:

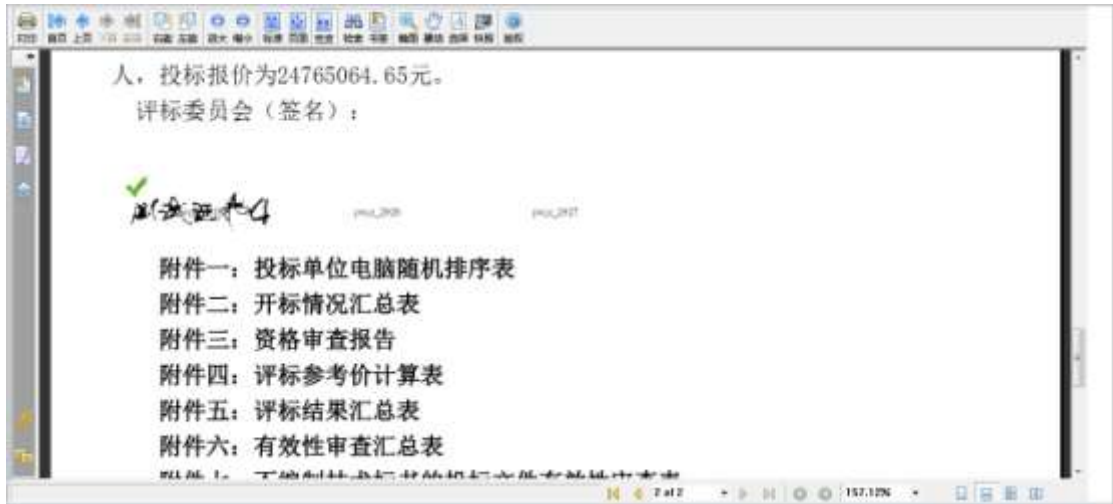

# **1.9.3.2** 评委组长签章

评委组长点击【评委签章】进入签章页面后,评委组长不仅需要对评标过程产生的相关 文档进行逐个签章,而且待所有评委签章后负责集体签章部分的签章合并,同时可以对其他 评委的签章情况进行查看。所有评委签章后,组长点击"签章合并"按钮,将签章合并后, 进入评标报告查看。

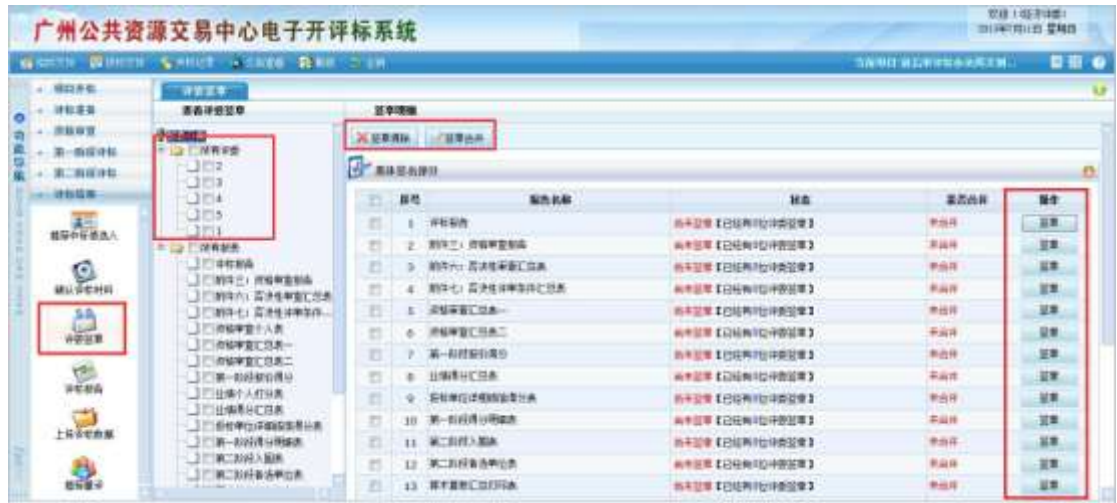

#### <span id="page-39-0"></span>**1.9.4** 评标报告

系统根据评标结果自动生成评标报告,评委组长及评委可进行查看操作,打印操作则有 评委组长负责,同时评委组长可以根据实际情况导出相应评标报告。

组长可以勾选所有文件,然后点击【批量打印】按钮进行批量打印。

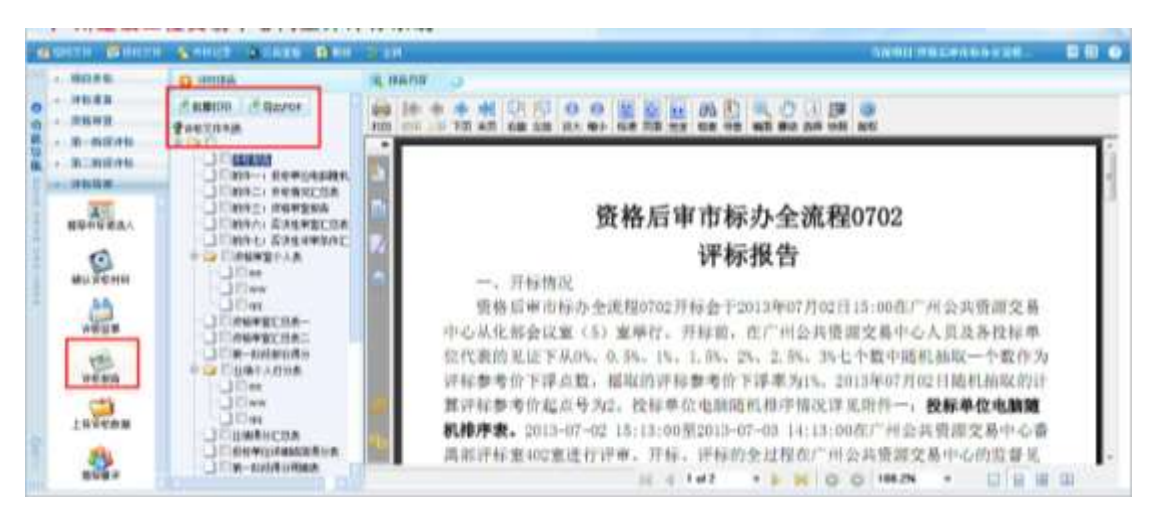

# <span id="page-39-1"></span>**1.10** 评标结束

评标报告及相关文档都打印完成后,评委组长负责点击【评标数据上传】结束本次 评标活动,普通评委无该菜单按钮。评委组长点击【评标数据上传】后,评委就不能再 进行除了打印以后的功能操作。

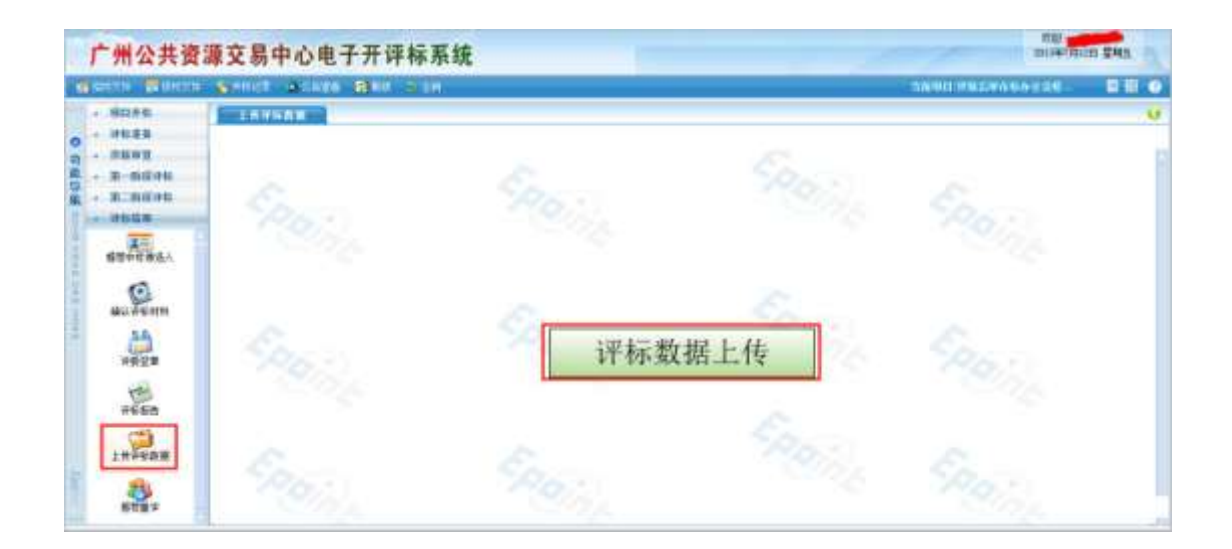

# <span id="page-40-0"></span>**1.11** 推荐重评

当天已结束的评标项目,评委如果需要修改评审结果,可以再登陆系统投票进行重 评

- 1) 评委重新登陆系统
- 2) 评委组长在推荐重评菜单里面首先填写重评原因,然后点击开始投票
- 3) 所有评委投票是否需要重评,评委组长最后投票,实行的是一票否决制

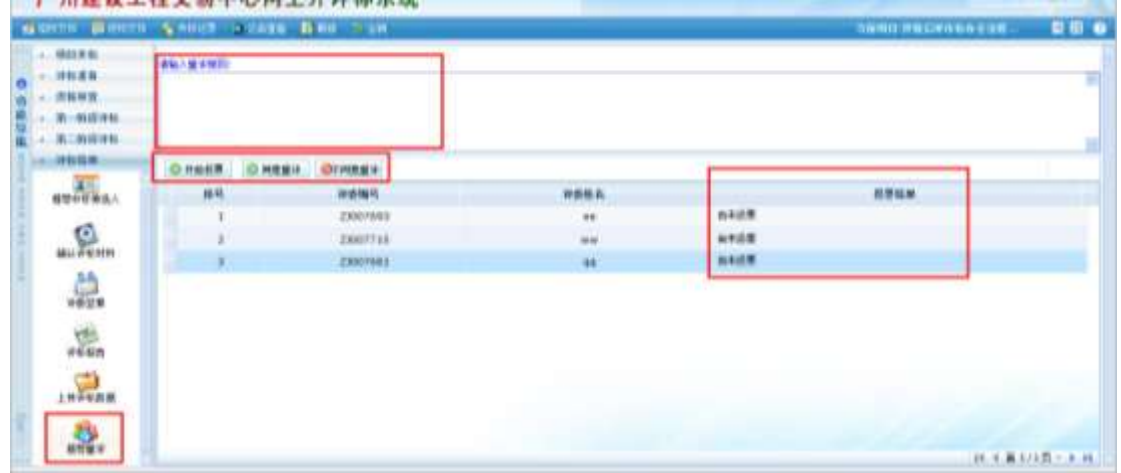

4) 所有评委都投票通过后,评委可以重新进行操作,并且保留评委原来资格审查 或否决性审查打分结果,如果评委需要修改资审结果或否决性审查结果,则需 要评委组长在资审结果或否决性审查页面选择对应评委的评委编号进行退回重 评。

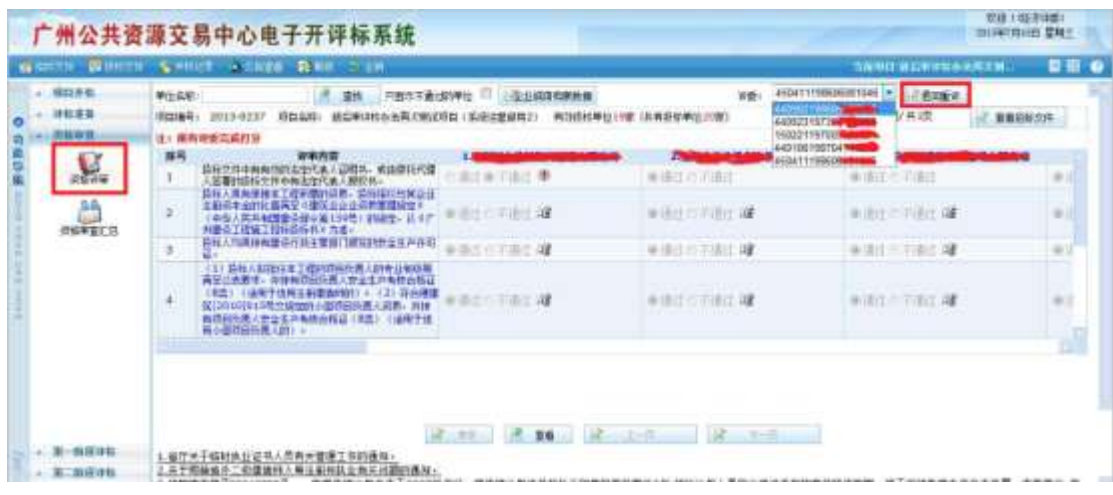